## **Bắt đầu ở đây MFC-9140CDN / MFC-9330CDW Hướng dẫn cài đặt nhanh**

Vui lòng đọc Hướng dẫn về an toàn sản phẩm trước, sau đó đọc Hướng dẫn cài đặt nhanh để biết quy trình cài đặt và lắp đặt đúng. Để xem Hướng dẫn cài đặt nhanh bằng ngôn ngữ khác, vui lòng truy cập <http://solutions.brother.com/>.

#### **LƯU Ý**

Không phải tất cả các model đều sẵn có ở tất cả các quốc gia.

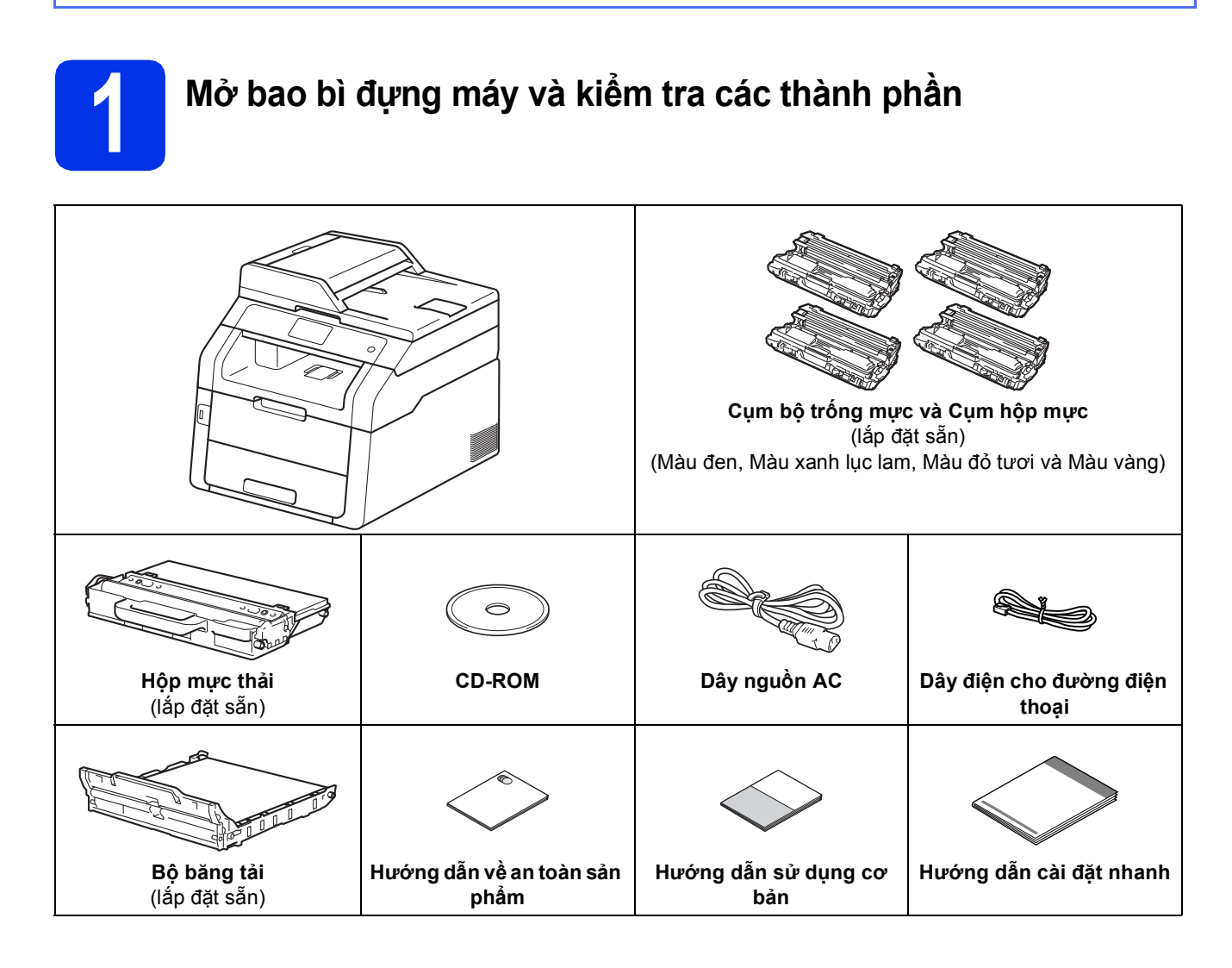

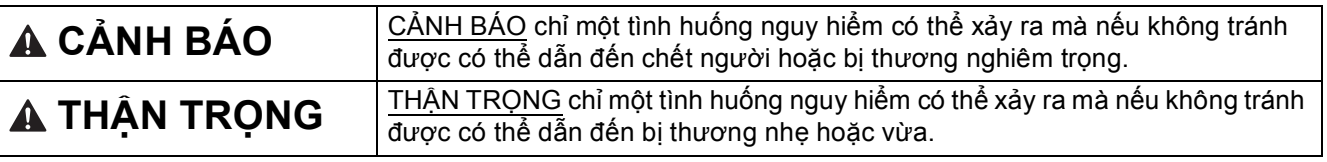

#### **CẢNH BÁO**

- Túi ni lông được sử dụng để bao gói máy. Để tránh ngụy cơ ngạt thở, hãy để những túi ni lông này **cách xa trẻ sơ sinh và trẻ nhỏ. Túi ni lông không phải là đồ chơi.**
- Đây là loại máy năng và có khối lượng trên 20,0 kg. Để tránh khả năng bi thượng, cần ít nhất hai người để nâng máy. Nên có một người giữ đằng trước máy và một người giữ đằng sau máy, như trong hình **minh họa bên dưới. Cần cẩn thận không để kẹt ngón tay khi đặt máy xuống.**

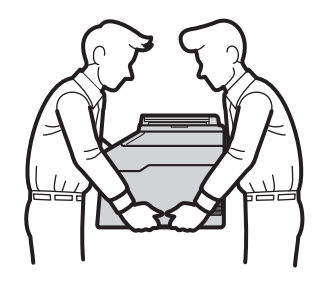

#### **LƯU Ý**

• Giữ khoảng hở tối thiểu xung quanh máy như trong hình minh họa.

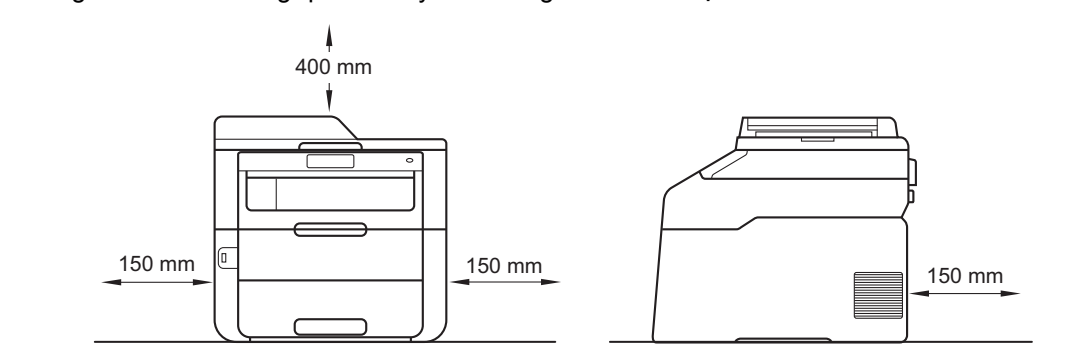

- Các thành phần trong hộp có thể khác nhau tùy từng quốc gia.
- Chúng tôi khuyên bạn nên giữ lại bao bì gốc.
- Nếu vì bất kỳ lý do gì, bạn phải vận chuyển máy, hãy đóng gói lại cẩn thận máy trong bao bì gốc để tránh mọi hư hỏng trong khi vận chuyển. Máy cần được bảo hiểm thích hợp bởi nhà vận chuyển. Để biết chi tiết về cách đóng gói lại máy: >> Hướng dẫn sử dụng nâng cao: *Packing and shipping the machine*.
- Các hình minh họa trong Hướng dẫn cài đặt nhanh này dựa theo MFC-9340CDW.
- Cáp giao diện không phải là phụ kiện có sẵn. Mua cáp giao diện thích hợp với kết nối bạn muốn sử dụng (USB hoặc Mạng).

#### **Cáp USB**

- Chúng tôi khuyên bạn nên dùng cáp USB 2.0 (Loại A/B) không dài quá 2 mét.
- KHÔNG kết nối cáp giao diện vào thời điểm này. Việc nối cáp giao diện được hoàn tất trong quá trình cài đặt MFL-Pro Suite.

#### **Cáp mạng**

Sử dụng trực tiếp qua cáp cặp xoắn Danh mục 5 (hoặc cao hơn) cho Mạng Enthernet nhanh 10BASE-T hoặc 100BASE-TX.

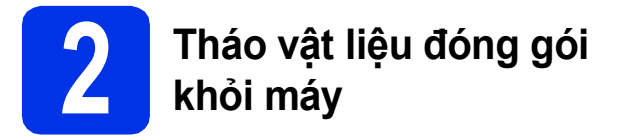

#### **CAUTION THẬN TRỌNG**

KHÔNG được ăn gói hút ẩm, vui lòng vứt bỏ. Nếu nuốt phải, hãy đến bác sĩ ngay lập tức.

#### **CHÚ Ý**

KHÔNG kết nối dây nguồn AC.

- **a** Tháo băng dính khỏi mặt ngoài của máy, lấy gói hút ẩm trên nắp lật đỡ ra và gỡ phim phủ trên kính máy quét.
- **b** Nâng chỗ tay cầm lên để mở hoàn toàn nắp trên cùng ra $\bigcirc$ .

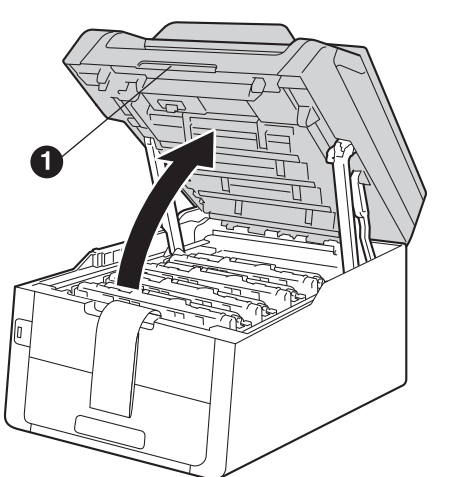

C Trượt tất cả tám khóa trống mực màu vàng theo hướng mũi tên (các khóa này có thể cần đẩy mạnh dứt khoát).

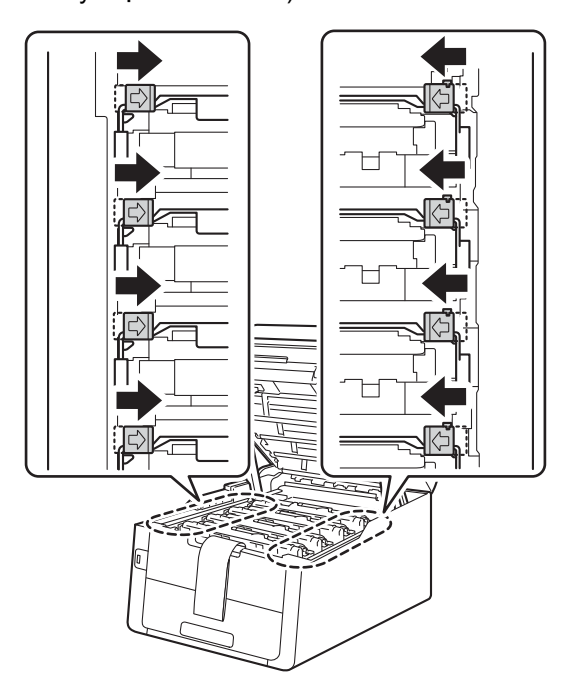

- 
- d Lấy tất cả bốn cụm trống mực và cụm hộp mực ra.

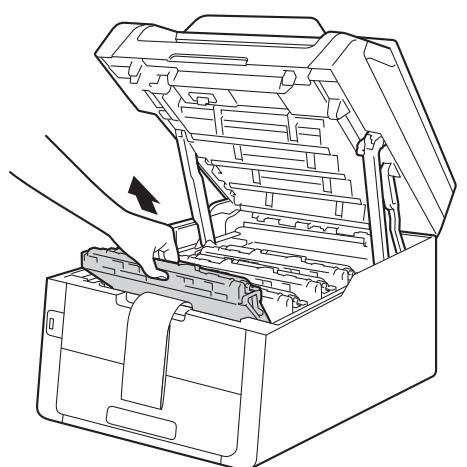

#### **CHÚ Ý**

Để tránh xảy ra vấn đề với chất lượng in, KHÔNG chạm vào phần tô đậm màu trong hình minh họa.

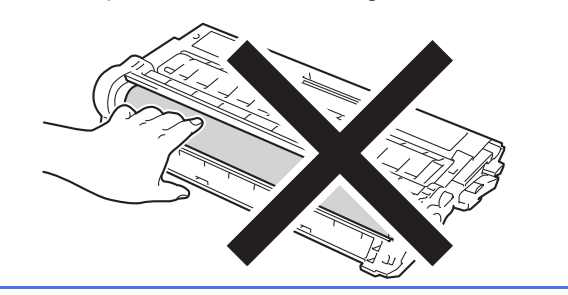

e Lấy mảnh đóng gói màu cam khỏi bộ băng tải.

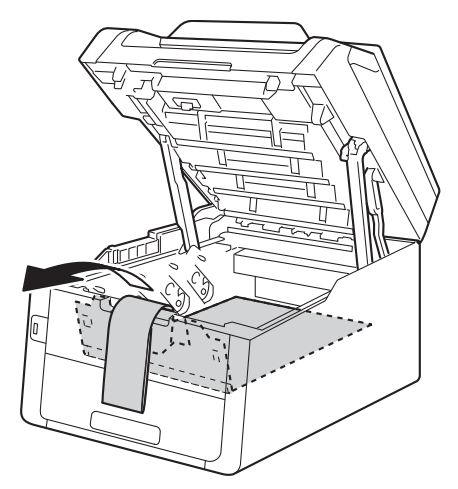

f Tháo mảnh đóng gói màu cam khỏi từng cụ<sup>m</sup> trống mực và cụm hộp mực.

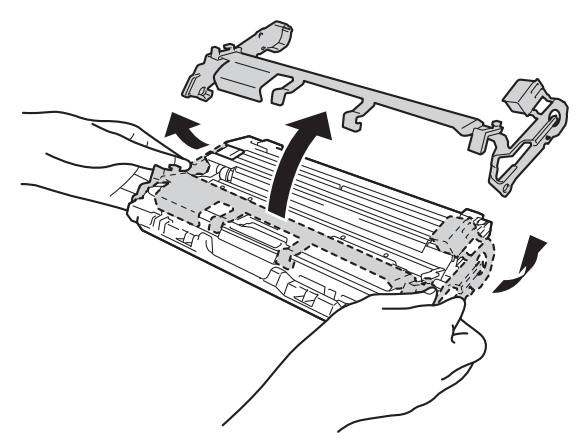

g Giữ từng cụm trống mực và cụm hộp mự<sup>c</sup> thăng bằng bằng cả hai tay và lắc nhẹ từ bên này sang bên kia vài lần để phân tán mực đều bên trong cụm hộp mực.

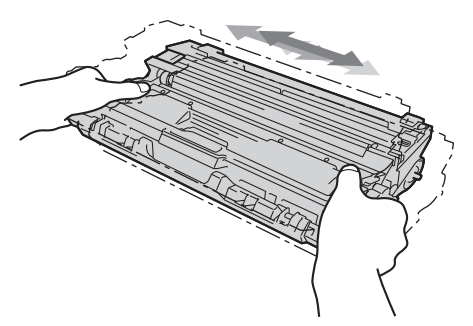

**h** Trượt cả bốn cụm trống mực và cụm hộp mực vào trong máy. Đảm bảo màu của hộp mực khớp với nhãn có cùng màu trên máy.

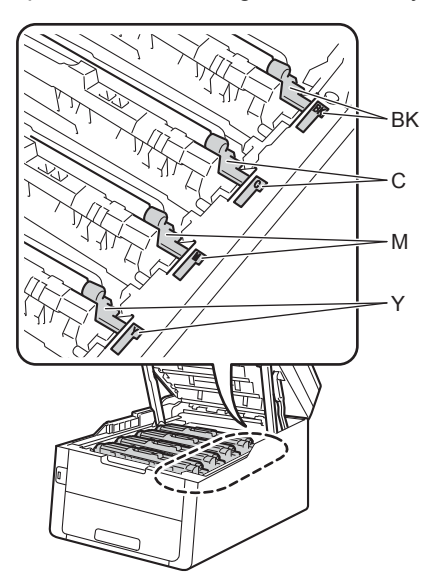

**BK - Màu đen M - Màu đỏ tươi C - Màu xanh lục lam Y - Màu vàng**

**i** Đóng nắp trên cùng của máy.

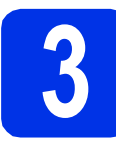

### **3 <sup>N</sup>ạp giấy vào khay giấ<sup>y</sup>**

**a** Kéo hẳn khay giấy ra khỏi máy.

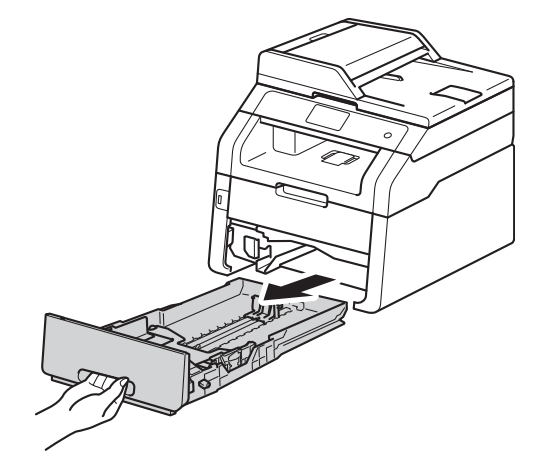

**b** Trong khi nhấn cần bẩy nhả thanh dẫn hướng giấy màu xanh lá cây  $\bigcirc$ , trượt các thanh dẫn hướng giấy cho vừa với kích thước giấy bạn đang nạp vào khay. Đảm bảo các con lăn dẫn giấy nằm đúng trong các khe.

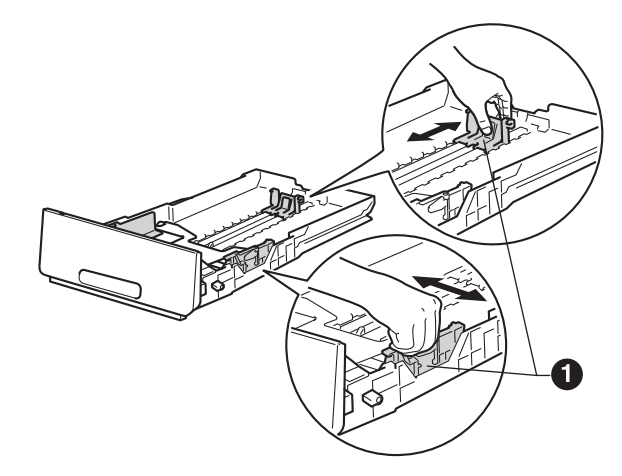

C Tãi đều ngăn xếp giấy để tránh kẹt giấy và lỗi nạp giấy.

C Nạp giấy vào khay và đảm bảo rằng:

- Giấy nằm thấp hơn dấu giấy tối đa (VVV)  $\bullet$ . Nạp quá nhiều giấy vào khay giấy sẽ gây ra kẹt giấy.
- Mặt được in được úp xuống.
- Các thanh dẫn hướng giấy chạm vào các mặt của giấy nên sẽ nạp giấy đúng cách.

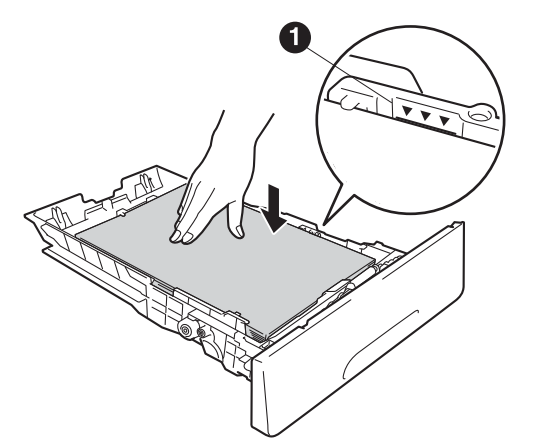

- e Đẩy lại khay giấy vào máy. Đảm bảo rằng khay giấy được lắp hẳn vào máy.
- f Nâng nắp lật đỡ **@** để ngăn giấy không bị trượt khỏi khay đầu ra úp mặt xuống.

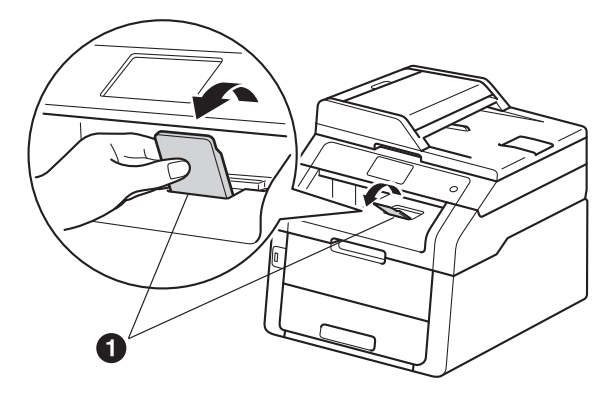

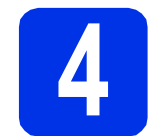

## **4 <sup>K</sup>ết nối dây nguồn và đường dây điện thoại**

#### **CHÚ Ý**

KHÔNG kết nối cáp giao diện.

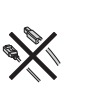

- **a** Kết nối dây nguồn AC vào máy rồi cắm vào ổ cắm điện.
- **b** Bấm @ trên bảng điều khiển.

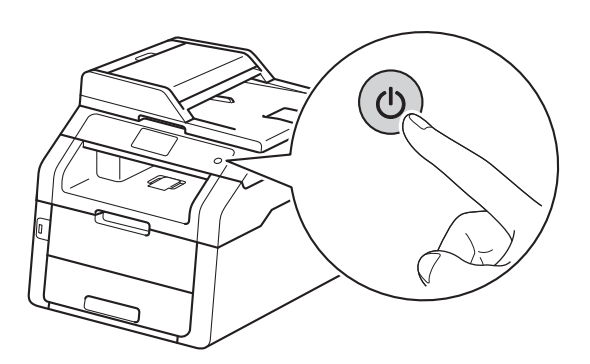

#### **CHÚ Ý**

KHÔNG chạm vào Màn hình cảm ứng ngay sau khi cắm dây nguồn hoặc bật máy. Làm như vậy có thể gây lỗi.

c <sup>K</sup>ết nối dây điện cho đường điện thoại: kết nố<sup>i</sup> một đầu của dây điện cho đường điện thoại đến ổ cắm trên máy được đánh dấu **LINE** và kết nối đầu kia đến ổ cắm trên tường của điện thoại.

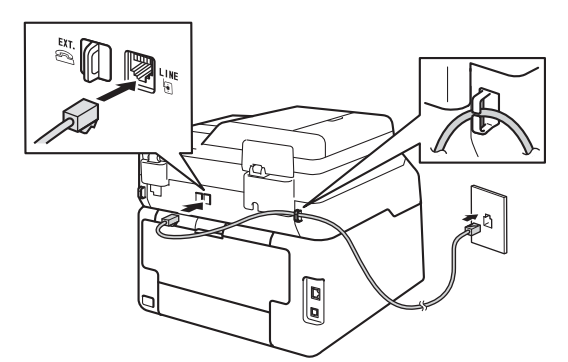

#### **CHÚ Ý**

Dây điện cho đường điện thoại PHẢI được kết nối với ổ cắm trên máy được đánh dấu LINE.

#### **CẢNH BÁO**

**Máy phải được nối đất bằng cách sử dụng phích cắm được nối đất.**

**Vì máy được tiếp đất thông qua ổ cắm điện, bạn có thể bảo vệ bản thân khỏi các điều kiện tiềm ẩn nguy hiểm về điện trên mạng điện thoại bằng cách giữ dây nguồn được kết nối với máy khi bạn kết nối máy với đường dây điện thoại. Tương tự, bạn có thể bảo vệ bản thân khi muốn di chuyển máy bằng cách ngắt kết nối đường dây điện thoại trước và sau đó ngắt kết nối dây nguồn.**

#### **LƯU Ý**

Nếu bạn đang dùng chung một đường dây điện thoại với điện thoại gắn ngoài, kết nối đường dây điện thoại như minh họa bên dưới.

Trước khi bạn kết nối điện thoại gắn ngoài, tháo nắp bảo vệ **@** khỏi ổ cắm **EXT**, trên máy.

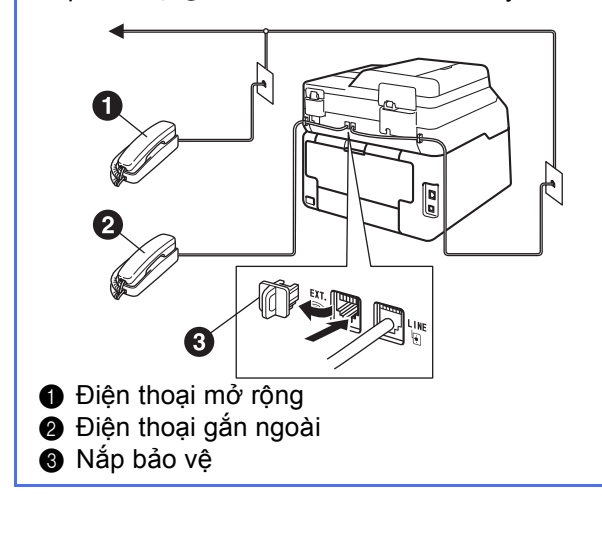

#### **LƯU Ý**

Nếu bạn đang dùng chung một đường dây điện thoại với máy trả lời của điện thoại gắn ngoài, kết nối đường dây điện thoại như minh họa bên dưới.

Trước khi bạn kết nối máy trả lời của điện thoại gắn ngoài, tháo nắp bảo vệ <sup>3</sup> khỏi ổ cắm EXT. trên máy.

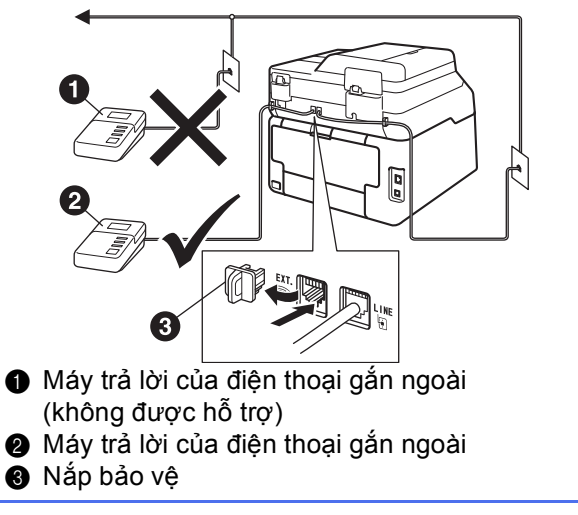

Đặt chế độ nhận cho External TAD  $\mathbb{Q}$ (TAD ngoài) nếu bạn có máy trả lời gắn **ngoài (xem phầ[n Ch](#page-6-0)on Chế độ nhân > >** [trang 7\)](#page-6-0). Để biết thêm chi tiết: >> Hướng dẫn sử dụng cơ bản: *Connecting an external TAD*.

<span id="page-6-0"></span>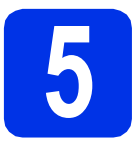

### **5 Chọn Ch<sup>ế</sup> độ nhậ<sup>n</sup>**

Có thể có bốn chế độ nhận: Fax, Fax/Tel (Fax/ĐT), Manual (Thủ công) và External TAD (TAD ngoài).

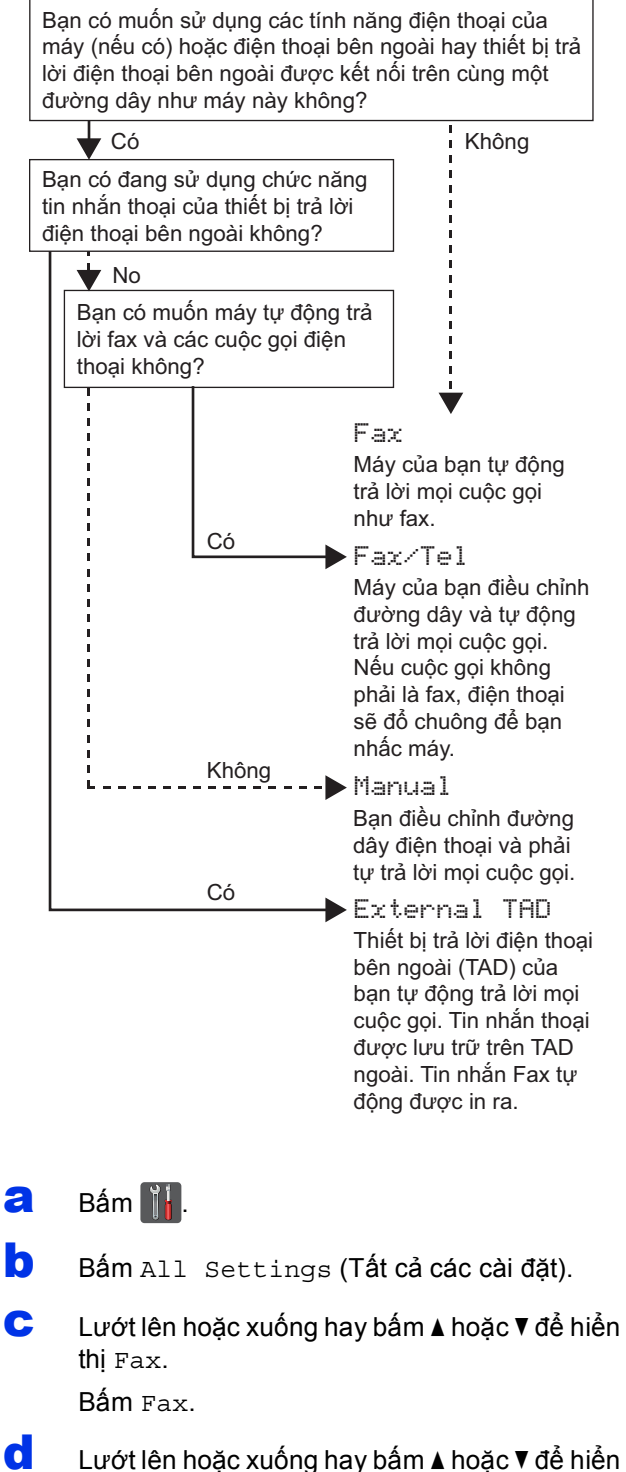

- thị Setup Receive (Cài đặt nhận). Bấm Setup Receive (Cài đặt nhận).
- **e** Lướt lên hoặc xuống hay bấm ▲ hoặc ▼ để hiển thị Receive Mode (Chế độ nhận).
	- Bấm Receive Mode (Chế độ nhận).

 $\mathbf f$  Bấm chế độ nhận ưa thích của bạn.

#### $\mathbf{g}$  Bấm  $\mathbf{g}$ .

Để biết thêm chi tiết: >> Hướng dẫn sử dụng cơ bản: *Receiving a fax*.

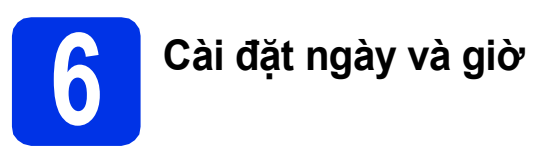

Màn hình cảm ứng hiển thị ngày và thời gian. Bạn cũng có thể thêm ngày và thời gian hiện tại cho mỗi bản fax bạn gửi đi bằng cách cài đặt ID (xem bước [7](#page-7-0)).

- $a$   $Bám$   $||$
- **D** Bấm (2 00:00 01.01.2014 (Date & Time (Ngày & Thời gian)).
- c <sup>B</sup>ấm Date (Ngày).

C Sử dụng các số trên Màn hình cảm ứng để nhập hai chữ số sau cùng của năm, rồi bấm OK.

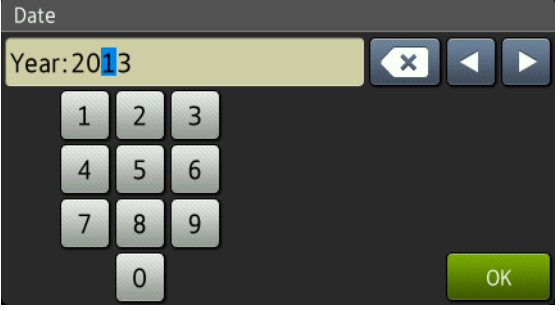

(ví dụ: Nhập 1, 3 cho năm 2013).

- e <sup>S</sup>ử dụng các số trên Màn hình cả<sup>m</sup> <sup>ứ</sup>ng để nhập hai chữ số cho tháng, rồi bấm OK.
- f Sử dụng các số trên Màn hình cảm ứng để nhập hai chữ số cho ngày, rồi bấm OK.
- **G** Bấm Time (Thời gian).
- **h** Sử dụng các số trên Màn hình cảm ứng để nhập thời gian ở định dạng 24 giờ, rồi bấm OK.
- i Bấm .

### <span id="page-7-0"></span>**7 Cài đặt thông tin cá nhân (ID)**

Đặt ID trạm của máy nếu bạn muốn ngày và thời gian xuất hiện trên mỗi bản fax bạn gửi đi.

#### $a$  Bấm  $\mathbb{N}$ .

- **b** Bấm All Settings (Tất cả các cài đặt).
- C Lướt lên hoặc xuống hay bấm ▲ hoặc ▼ để hiển thị Initial Setup (Cài đặt ban đầu).

Bấm Initial Setup (Cài đặt ban đầu).

**d** Lướt lên hoặc xuống hay bấm ▲ hoặc ▼ để hiển thị Station ID (ID trạm).

Bấm Station ID (ID trạm).

- e Bấm Fax.
- f Sử dụng các số trên Màn hình cảm ứng để nhập số fax của bạn (tối đa 20 chữ số), rồi bấm OK.
- **g** Bấm Tel (Điện thoại).
- **h** Sử dụng các số trên Màn hình cảm ứng để nhập số điện thoại của bạn (tối đa 20 chữ số), rồi bấm OK. Nếu số điện thoại và số fax của bạn giống nhau, hãy nhập lại cùng một số.
- $\overline{\phantom{a}}$  Bấm Name (Tên).
- Sử dụng Màn hình cảm ứng để nhập tên của bạn (tối đa 20 ký tự), rồi bấm OK.

- Để nhập số hoặc ký tự đặc biệt, bấm **A 1** a nhiều lần cho đến khi ký tự bạn muốn nhập xuất hiện, rồi bấm ký tự bạn muốn.
- Nếu bạn đã nhập ký tự không chính xác và muốn thay đổi ký tự đó, bấm ◀ hoặc ▶ để di chuyển con trỏ đến ký tự không chính xác, sau đó bấm .
- Để nhập khoảng trống, bấm Space (Dấu cách).
- Để biết thêm chi tiết, xem phần *Nhập vă[n b](#page-32-0)ản*  $\rightarrow$  [trang 33](#page-32-0).

K Bấm

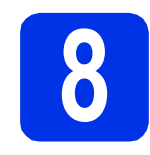

#### **8 Báo cáo truyền fax**

Máy Brother được trang bị Báo cáo xác nhận truyền tải có thể được sử dụng để xác nhận rằng bạn đã gửi bản fax. Báo cáo này liệt kê tên hoặc số fax của bên nhận, ngày, thời gian và thời lượng truyền, số trang được truyền và việc truyền có thành công hay không. Nếu bạn muốn sử dụng tính năng Báo cáo truyền fax: ▶▶ Hướng dẫn sử dụng nâng cao: *Printing reports*.

#### **9 Đặt ch<sup>ế</sup> độ quay số âm hoặc chế độ quay số xung**

Máy của bạn đi kèm với thiết đặt cho dịch vụ quay số Âm. Nếu bạn có dịch vụ quay số Xung (xoay), bạn cần thay đổi chế độ quay số.

#### $a$  Bấm  $\mathbb{H}$ .

- **D** Bấm All Settings (Tất cả các cài đặt).
- C Lướt lên hoặc xuống hay bấm ▲ hoặc ▼ để hiển thị Initial Setup (Cài đặt ban đầu). Bấm Initial Setup (Cài đặt ban đầu).
- C Lướt lên hoặc xuống hay bấm ▲ hoặc ▼ để hiển thị Tone/Pulse (Âm/Nhịp).

Bấm Tone/Pulse (Âm/Nhịp).

- e Bấm Pulse (Nhịp) (hoặc Tone (Tông màu)).
- f <sup>B</sup>ấm . **<sup>L</sup>ƯU Ý**

# **10 Đặt độ tương thích đường dây điện thoại**

Nếu bạn kết đang nối máy tới dịch vụ VoIP (qua Internet), thì bạn cần thay đổi thiết đặt tương thích.

#### **LƯU Ý**

Nếu bạn đang sử dụng đường dây điện thoại tương tự, hãy bỏ qua bước này.

- $a$  Bấm  $\|$ .
- **b** Bấm All Settings (Tất cả các cài đặt).
- C Lướt lên hoặc xuống hay bấm ▲ hoặc  $\blacktriangledown$  để hiển thị Initial Setup (Cài đặt ban đầu). Bấm Initial Setup (Cài đặt ban đầu).
- **d** Lướt lên hoặc xuống hay bấm ▲ hoặc ▼ để hiển thị Compatibility (Khả năng tương thích). Bấm Compatibility (Khả năng tương thích).
- e <sup>B</sup>ấm Basic(for VoIP) (C<sup>ơ</sup> <sup>b</sup>ản(cho VoIP)).
- $Bám$  .

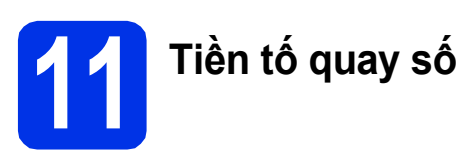

Thiết đặt tiền tố quay số sẽ tự động quay số được xác định sẵn trước mỗi số fax bạn quay. Ví dụ: Nếu hệ thống điện thoại của bạn yêu cầu số 9 để quay số phía ngoài, thiết đặt này sẽ tự động quay số 9 cho mọi bản fax bạn gửi.

#### $a$  Bấm  $\|\|$

- **b** Bấm All Settings (Tất cả các cài đặt).
- C Lướt lên hoặc xuống hay bấm ▲ hoặc ▼ để hiển thị Initial Setup (Cài đặt ban đầu). Bấm Initial Setup (Cài đặt ban đầu).
- **d** Lướt lên hoặc xuống hay bấm ▲ hoặc ▼ để hiển thị Dial Prefix (Tiền tố quay số).

Bấm Dial Prefix (Tiền tố quay số).

e Bấm On (Bật).

f Bấm Dial Prefix (Tiền tố quay số).

C Sử dụng các số trên Màn hình cảm ứng để nhập số tiền tố của bạn (tối đa 5 chữ số), rồi bấm OK.

#### **LƯU Ý**

- Bạn có thể sử dụng các số từ 0 đến 9 và ký tự  $#$ ,  $*$  và !.
- Bạn không thể sử dụng ! với bất kỳ số hoặc ký tự nào khác.
- Nếu hệ thống điện thoại của bạn yêu cầu gọi lại ngắt định thời (timed break recall hay hookflash), bấm ! trên Màn hình cảm ứng.
- Nếu chế độ quay số xung bật, # và  $*$  không sẵn có để sử dụng.

h Bấm ...

# **12 Đặt thời gian tiết kiệ<sup>m</sup> ánh sáng ban ngày**

Bạn có thể đặt máy thay đổi sang Thời gian tiết kiệm ánh sáng ban ngày. Nếu bạn chọn Forward Hour (Giờ tiến), máy sẽ đặt lại thời gian tiến một giờ và nếu bạn chọn Backward Hour (Giờ lùi), máy sẽ đặt lại thời gian lùi một giờ.

- $a$  Bấm  $\mathbb{N}$ .
- **b** Bấm (200:00 01.01.2014 (Date & Time (Ngày & Thời gian)).
- c <sup>B</sup>ấm Daylight Save (Tiết kiệm ánh sáng ban ngày).
- d <sup>B</sup>ấm Forward Hour (Giờ tiến) hoặ<sup>c</sup> Backward Hour (Giờ lùi).

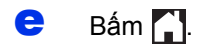

**13 Đặt Múi gi<sup>ờ</sup>**

Bạn có thể đặt múi giờ trên máy cho địa điểm của mình.

- $a$  Bấm  $\|$
- **D** Bấm (200:00 01.01.2014 (Date & Time (Ngày & Thời gian)).
- c <sup>B</sup>ấm Time Zone (Múi giờ).
- d Nhập múi giờ của bạn. Bấm OK.
- $e$  Bấm  $\Box$

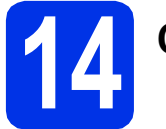

## **14 Chọn loại kết nố<sup>i</sup>**

Những hướng dẫn cài đặt này là dành cho Windows® XP Home/Windows® XP Professional, Windows® XP Professional x64 Edition, Windows Vista®, Windows® 7, Windows® 8, Mac OS X v10.6.8, 10.7.x và 10.8.x.

#### **LƯU Ý**

- Đối với Windows Server® 2003/2003 x64 Edition/2008/2008 R2/2012 và Linux®, truy cập trang model của ban tại <http://solutions.brother.com/>.
- Bạn có thể truy cập website của chúng tôi tại<http://solutions.brother.com/> nơi bạn có thể nhận hỗ trợ sản phẩm, cập nhật trình điều khiển và tiện ích mới nhất, câu trả lời cho các câu hỏi thường gặp (FAQ).

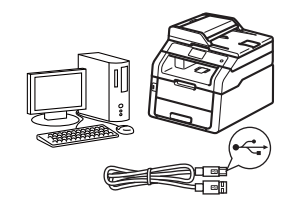

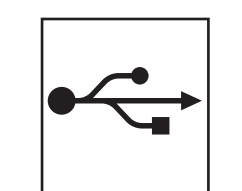

### **Đối với cáp giao diện USB**

Windows®, chuyển đế[n trang 12](#page-11-0) Macintosh, chuyển đế[n trang 14](#page-13-0)

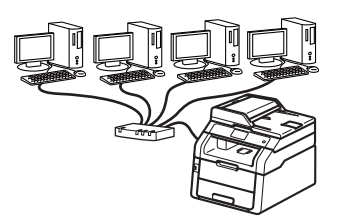

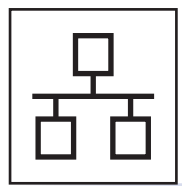

### **Đối với mạng có dây**

Windows®, chuyển đế[n trang 16](#page-15-0) Macintosh, chuyển đế[n trang 19](#page-18-0)

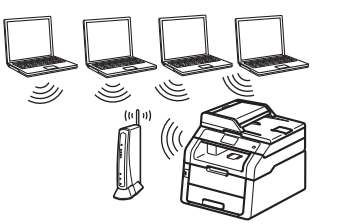

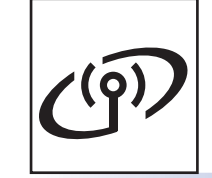

### **Đối với mạng không dây**

Windows® và Macintosh, chuyển đế[n trang 21](#page-20-0)

#### **LƯU Ý**

Để kết nối thiết bị iOS, thiết bị Android™ hay Windows® Phone của bạn với máy Brother bằng Wi-Fi Direct™, vui lòng tải xuống Hướng dẫn Wi-Fi Direct™ tại [http://solutions.brother.com/.](http://solutions.brother.com/)

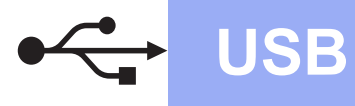

#### <span id="page-11-0"></span>**Đối với Người dùng giao diện Windows® USB (Windows® XP/XP Professional x64 Edition/Windows Vista®/ Windows® 7/Windows® 8)**

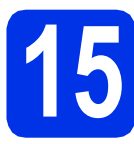

**15 Trước khi bạn cài đặ<sup>t</sup>**

#### **CHÚ Ý**

- Nếu có chương trình nào đang chạy, hãy đóng lại.
- Màn hình có thể khác nhau tùy theo hệ điều hành của bạn.

#### **LƯU Ý**

CD-ROM bao gồm Nuance™ PaperPort™ 12SE. Phần mềm này hỗ trợ Windows® XP (SP3 trở lên), XP Professional x64 Edition (SP2 trở lên), Windows Vista® (SP2 trở lên), Windows® 7 và Windows<sup>®</sup> 8. Cập nhật lên Gói dịch vụ Windows® mới nhất trước khi cài đặt MFL-Pro Suite.

- **a** Đảm bảo rằng máy tính của bạn đang BẬT và bạn đang đăng nhập với quyền Quản trị viên.
- **b** Bấm và giữ **đ**ể tắt máy, đồng thời đảm bảo cáp giao diện USB **KHÔNG** còn kết nối. Nếu bạn đã kết nối cáp, hãy ngắt kết nối.

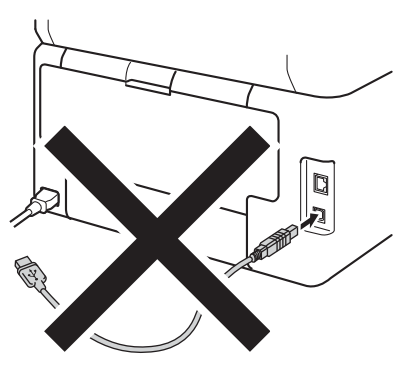

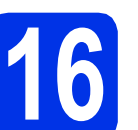

### **16 Cài đặt MFL-Pro Suite**

**a** Đưa CD-ROM vào ổ đĩa CD-ROM. Nếu màn hình tên model xuất hiện, chọn máy của bạn. Nếu màn hình ngôn ngữ xuất hiện, chọn ngôn ngữ của bạn.

#### **LƯU Ý**

• Nếu màn hình Brother không tự động xuất hiện, đi tới **Computer (My Computer) (Máy tính (Máy tính của tôi))**.

(Đối với Windows® 8: bấm vào biểu tượng (**File Explorer**) trên thanh tác vụ, rồi đi tới **Computer (Máy tính)**.) Bấm đúp vào biểu tượng CD-ROM, rồi bấm đúp vào **start.exe**.

- Nếu màn hình **User Account Control (Điều khiển Trương mục Người dùng)** xuất hiện, bấm **Continue (Tiếp tục)** hoặc **Yes (Có)**.
- <span id="page-11-1"></span>b <sup>B</sup>ấm **Cài đặt MFL-Pro Suite** và bấm **Yes (Có)** ở hai cửa sổ tiếp theo nếu bạn chấp nhận thỏa thuận cấp phép.

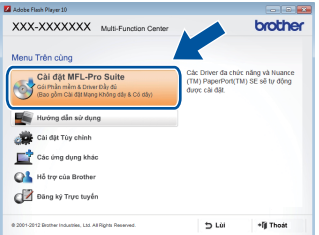

#### **LƯU Ý**

Nếu cài đặt không tiếp tục tự động, bắt đầu lại quá trình cài đặt bằng cách đẩy đĩa CD-ROM ra, rồi đưa đĩa CD-ROM vào lại hoặc bằng cách bấm đúp vào chương trình **start.exe** từ thư mục gốc. Tiếp tục từ [b](#page-11-1)ước **b** để cài đặt MFL-Pro Suite.

**C** Chon **Local Connection (USB)** (Kết nối Cục bộ (USB)) và sau đó bấm **Next** (Tiếp theo).

#### **LƯU Ý**

Để cài đặt trình điều khiển PS (trình điều khiển máy in BR-Script3), chọn **Custom Install** (Cài đặt Tùy chỉnh), rồi thực hiện theo hướng dẫn trên màn hình.

### **USB Windows®**

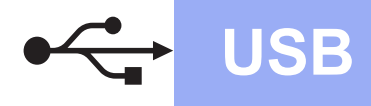

**d** Thực hiện theo hướng dẫn trên màn hình cho đến khi màn hình **Plug in the USB cable** (Cắm cáp USB) xuất hiện.

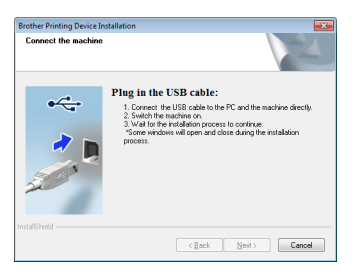

**e** Kết nối cáp USB vào cổng USB có ký hiệu trên máy của bạn rồi kết nối cáp vào máy tính.

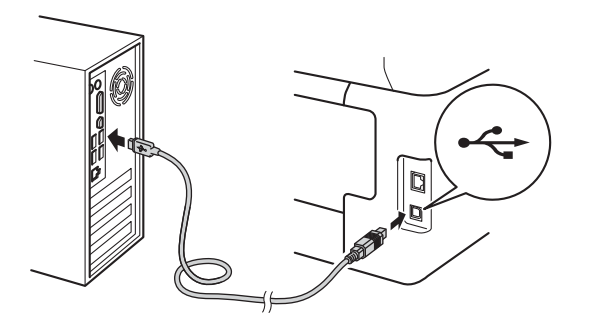

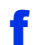

#### f Bấm **@** để bật máy.

Quá trình cài đặt sẽ tự động tiếp tục. Màn hình cài đặt xuất hiện từng cái một. Nếu có lời nhắc, thực hiện theo mọi hướng dẫn trên màn hình.

#### **CHÚ Ý**

KHÔNG hủy bỏ bất kỳ màn hình nào trong khi cài đặt. Có thể mất vài phút để tất cả các màn hình xuất hiện.

#### **LƯU Ý**

Nếu màn hình **Windows Security (Bảo mật của Windows)** xuất hiện, chọn hộp chọn và bấm **Install (Cài đặt)** để hoàn tất cài đặt chính xác.

- g Khi màn hình **On-Line Registration** (Đăng ký Trực tuyến) xuất hiện, thực hiện lựa chọn của bạn và thực hiện theo hướng dẫn trên màn hình. Khi bạn đã hoàn tất quá trình đăng ký, bấm **Next** (Tiếp theo).
- h Khi màn hình **Setup is Complete** (Cài đặ<sup>t</sup> Hoàn tất) xuất hiện, thực hiện lựa chọn của bạn, rồi bấm **Next** (Tiếp theo).

# **17 <sup>K</sup>ết thúc và khởi động lạ<sup>i</sup>**

a Nhấp vào **Finish** (Kết thúc) để khởi động lạ<sup>i</sup> máy tính của bạn. Sau khi khởi động lại máy tính, bạn phải đăng nhập với quyền Quản trị viên.

#### **LƯU Ý**

- Nếu thông báo lỗi xuất hiện trong khi cài đặt phần mềm, thực hiện một trong các thao tác sau:
	- Đối với người dùng Windows® XP, Windows Vista® và Windows® 7: chạy **Installation Diagnostics (Chẩn đoán Cài**
	- **đặt)** nằm trong **(Start (Bắt đầu))** > **All Programs (Tất cả các chương trình)** > **Brother** > **MFC-XXXX** (trong đó MFC-XXXX là tên model của bạn).
	- Đối với người dùng Windows<sup>®</sup> 8: để chay **Installation Diagnostics (Chẩn đoán Cài**

**đặt)**, bấm đúp vào biểu tượng (**Brother Utilities**) trên màn hình nền, rồi bấm vào danh sách thả xuống và chọn tên model của bạn (nếu chưa chọn). Bấm vào **Tools (Công cụ)** trong thanh điều hướng bên trái.

• Tùy vào thiết đặt bảo mật của bạn khi sử dụng máy hoặc phần mềm, cửa sổ Windows® Security hoặc phần mềm diệt vi rút có thể xuất hiện. Vui lòng bật hoặc cho phép cửa sổ tiếp tuc.

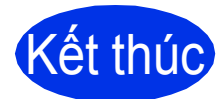

#### Kết thúc **Quá trình cài đặt hiện đ<sup>ã</sup> hoàn tất.**

#### **LƯU Ý**

- Đối với người dùng Windows® 8: nếu đĩa CD-ROM đã có sách hướng dẫn của Brother ở định dạng PDF, sử dụng Adobe® Reader® để mở sách hướng dẫn. Nếu có cài đặt Adobe® Reader® trên máy tính của bạn nhưng không thể mở các tập tin bằng Adobe® Reader®, hãy thay đổi liên kết tập tin cho PDF (xem phần *Cách mở tậ[p tin PDF trong Adobe](#page-39-0)® Reader®*  $(Windows^{\circledR} 8)$  $(Windows^{\circledR} 8)$  >> trang 40).
- **Trình điều khiển máy in XML Paper Specification**

Trình điều khiển máy in XML Paper Specification là trình điều khiển phù hợp nhất cho Windows Vista® và Windows® 7 và Windows® 8 khi in từ các ứng dụng sử dụng XML Paper Specification. Vui lòng tải xuống trình điều khiển mới nhất từ Brother Solutions Center tại [http://solutions.brother.com/.](http://solutions.brother.com/)

**USB**

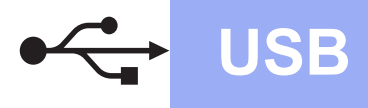

#### <span id="page-13-0"></span>**Đối với người dùng giao diện USB Macintosh (Mac OS X v10.6.8, 10.7.x, 10.8.x)**

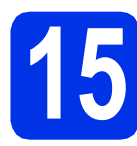

### **15 Trước khi bạn cài đặ<sup>t</sup>**

#### **CHÚ Ý**

Đối với người dùng Mac OS X v10.6.7 trở xuống: vui lòng nâng cấp lên Mac OS X v10.6.8, 10.7.x, 10.8.x. (Để có trình điều khiển và thông tin mới nhất cho Mac OS X bạn đang sử dụng, vui lòng truy cập <http://solutions.brother.com/>.)

- **a** Đảm bảo rằng máy của ban đang kết nối với nguồn điện AC và Macintosh đang BẬT. Bạn phải đăng nhập với quyền Quản trị viên.
- **b** Kết nối cáp USB vào cổng USB có ký hiệu **F** trên máy của bạn rồi kết nối cáp vào máy tính Macintosh.

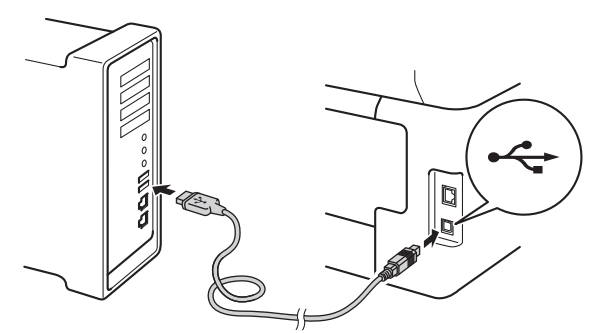

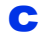

C Đảm bảo máy của bạn đang bật.

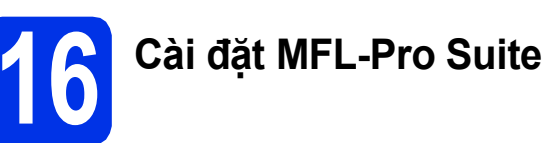

**a** Đặt đĩa CD-ROM vào ổ đĩa CD-ROM, rồi bấm đúp vào biểu tượng **BROTHER** trên màn hình nền.

b <sup>B</sup>ấm đúp vào biểu tượng **Start Here OSX** (Khởi động ở đây OSX). Nếu được nhắc, hãy chọn model của bạn.

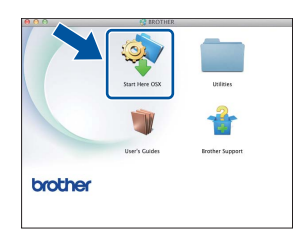

- c (MFC-9330CDW / MFC-9340CDW) Chọn **Local Connection (USB)** (Kết nối Cục bộ (USB)) và sau đó bấm **Next** (Tiếp theo).
- **d** Màn hình cài đặt xuất hiện từng cái một. Nếu có lời nhắc, thực hiện theo mọi hướng dẫn trên màn hình.

#### **CHÚ Ý**

KHÔNG hủy bỏ bất kỳ màn hình nào trong khi cài đặt. Có thể mất vài phút để quá trình cài đặt hoàn tất.

C Chon máy của ban từ danh sách, sau đó bấm **Next** (Tiếp theo).

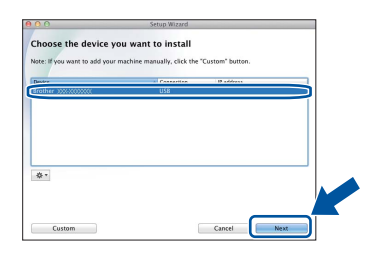

- f Khi màn hình **Add Printer** (Thêm máy in) xuấ<sup>t</sup> hiện, bấm **Add Printer** (Thêm máy in).
- g Chọn máy của bạn từ danh sách, bấm **Add** (Thêm), rồi bấm **Next** (Tiếp theo).

#### **LƯU Ý**

Để thêm trình điều khiển PS (trình điều khiển máy in BR-Script3), chọn trình điểu khiển này từ menu bật lên **Print Using (Use)** (Sử dụng in (Sử dụng)).

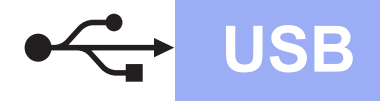

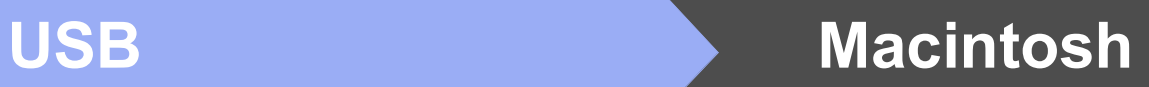

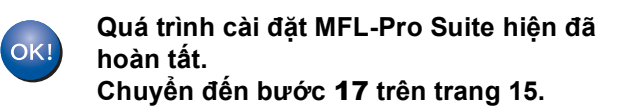

# <span id="page-14-0"></span>**17 <sup>T</sup>ải xuống và cài đặ<sup>t</sup> Presto! PageManager**

Khi cài đặt Presto! PageManager, khả năng OCR được thêm vào Brother ControlCenter2. Bạn có thể dễ dàng quét, chia sẻ và sắp xếp ảnh và tài liệu bằng cách sử dụng Presto! PageManager.

a Trên màn hình **Brother Support** (Hỗ trợ Brother), bấm **Presto! PageManager** và thực hiện theo các hướng dẫn trên màn hình.

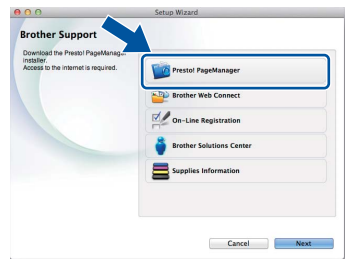

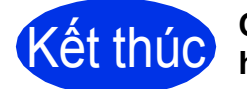

Kết thúc **Quá trình cài đặt hiện đ<sup>ã</sup> hoàn tất.**

**Windows USB** Windows<sup>®</sup> Macintosh **Macintosh**

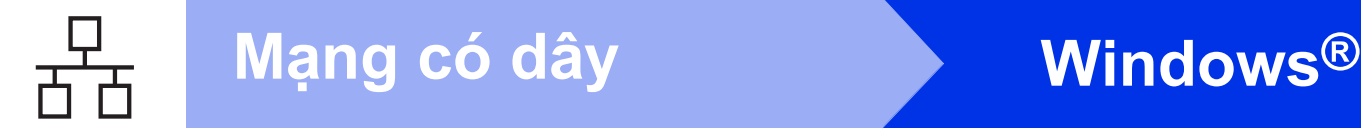

#### <span id="page-15-0"></span>**Đối với người dùng giao diện mạng có dây Windows® (Windows® XP/XP Professional x64 Edition/Windows Vista®/ Windows® 7/Windows® 8)**

<span id="page-15-1"></span>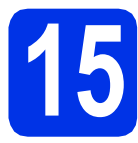

## **15 Trước khi bạn cài đặ<sup>t</sup>**

#### **CHÚ Ý**

- Nếu có chương trình nào đang chạy, hãy đóng lại.
- Màn hình có thể khác nhau tùy theo hệ điều hành của bạn.

#### **LƯU Ý**

- CD-ROM bao gồm Nuance™ PaperPort™ 12SE. Phần mềm này hỗ trợ Windows® XP (SP3 trở lên), XP Professional x64 Edition (SP2 trở lên), Windows Vista® (SP2 trở lên), Windows® 7 và Windows® 8. Cập nhật lên Gói dịch vụ Windows® mới nhất trước khi cài đặt MFL-Pro Suite.
- Vô hiệu tất cả phần mềm tường lửa cá nhân (ngoài Windows® Firewall), các ứng dụng chống phần mềm gián điệp hoặc chống vi rút trong thời gian cài đặt.
- **a** Đảm bảo rằng máy tính của bạn đang BẤT và bạn đang đăng nhập với quyền Quản trị viên.
- **b** Tháo nắp bảo vệ khỏi cổng Ethernet được đánh dấu bằng biểu tượng FF trên máy của bạn.

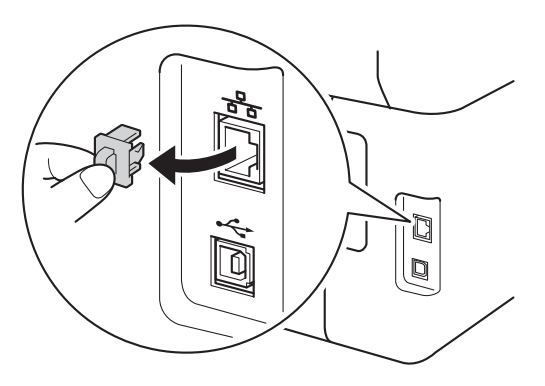

c <sup>K</sup>ết nối cáp giao diện mạng vào cổng Ethernet trên máy của bạn, rồi kết nối với một cổng chưa sử dụng trên hub của ban.

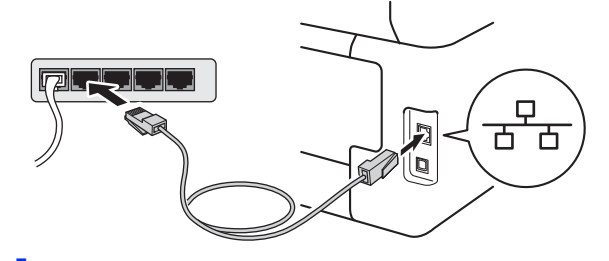

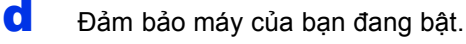

## **16 Cài đặt MFL-Pro Suite**

**a** Đưa CD-ROM vào ổ đĩa CD-ROM. Nếu màn hình tên model xuất hiện, chọn máy của bạn. Nếu màn hình ngôn ngữ xuất hiện, chọn ngôn ngữ của bạn.

#### **LƯU Ý**

• Nếu màn hình Brother không tự động xuất hiện, đi tới **Computer (My Computer) (Máy tính (Máy tính của tôi))**.

(Đối với Windows® 8: bấm vào biểu tượng (**File Explorer**) trên thanh tác vụ, rồi đi tới **Computer (Máy tính)**.)

Bấm đúp vào biểu tượng CD-ROM, rồi bấm đúp vào **start.exe**.

• Nếu màn hình **User Account Control (Điều khiển Trương mục Người dùng)** xuất hiện, bấm **Continue (Tiếp tục)** hoặc **Yes (Có)**.

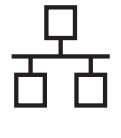

<span id="page-16-0"></span>b <sup>B</sup>ấm **Cài đặt MFL-Pro Suite** và bấm **Yes (Có)** ở hai cửa sổ tiếp theo nếu bạn chấp nhận thỏa thuận cấp phép.

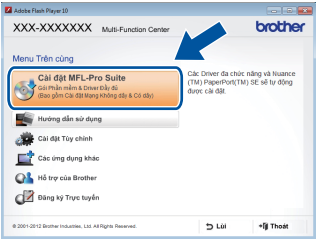

#### **LƯU Ý**

Nếu cài đặt không tiếp tục tự động, bắt đầu lại quá trình cài đặt bằng cách đẩy đĩa CD-ROM ra, rồi đưa đĩa CD-ROM vào lại hoặc bằng cách bấm đúp vào chương trình **start.exe** từ thư mục gốc. Tiếp tục từ bước [b](#page-16-0) để cài đặt MFL-Pro Suite.

**C** Chon Wired Network Connection (Ethernet) (Kết nối Mạng Có dây (Ethernet)) và sau đó bấm **Next** (Tiếp theo).

#### **LƯU Ý**

Để cài đặt trình điều khiển PS (trình điều khiển máy in BR-Script3), chọn **Custom Install** (Cài đặt Tùy chỉnh), rồi thực hiện theo hướng dẫn trên màn hình.

d Khi màn hình **Firewall/AntiVirus detected** (Đ<sup>ã</sup> phát hiện Tường lửa/Phần mềm Chống Vi-rút) xuất hiện, chọn **Change the Firewall port settings to enable network connection and continue with the installation.** 

**(Recommended)** (Thay đổi các thiết đặt cổng Tường lửa để cho phép kết nối mạng và tiếp tục việc cài đặt. (Khuyên dùng)) và bấm **Next** (Tiếp theo).

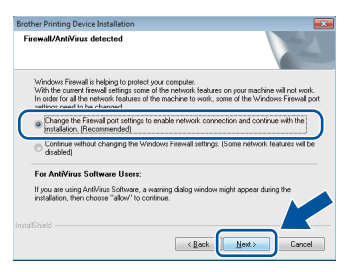

Nếu bạn không sử dụng Windows® Firewal, xem hướng dẫn sử dụng phần mềm của bạn để biết thông tin về cách thêm các cổng mạng sau:

- Để quét qua mạng, thêm cổng UDP 54925.
- Để nhân PC-Fax qua mạng, thêm cổng UDP 54926.
- Nếu bạn vẫn gặp vấn đề về kết nối mạng, thêm các cổng UDP 161 và 137.

e Quá trình cài đặt sẽ tự đông tiếp tục. Màn hình cài đặt xuất hiện từng cái một. Nếu có lời nhắc, thực hiện theo mọi hướng dẫn trên màn hình.

#### **CHÚ Ý**

KHÔNG hủy bỏ bất kỳ màn hình nào trong khi cài đặt. Có thể mất vài phút để tất cả các màn hình xuất hiện.

#### **LƯU Ý**

- Nếu được nhắc, chọn máy của bạn từ danh sách, sau đó bấm **Next** (Tiếp theo).
- Nếu không tìm thấy máy của bạn qua mạng, xác nhận các thiết đặt của bạn bằng cách thực hiện theo các hướng dẫn trên màn hình.
- Nếu có nhiều hơn một máy cùng model được kết nối trên mạng của bạn thì địa chỉ IP và tên nút sẽ hiển thị để giúp bạn nhân dạng máy.
- Bạn có thể tìm thấy địa chỉ IP và Tên nút của máy bằng cách in Báo cáo cấu hình mạng (xem phần *[In Báo cáo c](#page-38-0)ấu hình mạng* **▶▶** trang 39).
- Nếu màn hình **Windows Security (Bảo mật của Windows)** xuất hiện, chọn hộp chọn và bấm **Install (Cài đặt)** để hoàn tất cài đặt chính xác.
- f Khi màn hình **On-Line Registration** (Đăng ký Trực tuyến) xuất hiện, thực hiện lựa chọn của bạn và thực hiện theo hướng dẫn trên màn hình. Khi bạn đã hoàn tất quá trình đăng ký, bấm **Next** (Tiếp theo).
- g Khi màn hình **Setup is Complete** (Cài đặ<sup>t</sup> Hoàn tất) xuất hiện, thực hiện lựa chọn của bạn, rồi bấm **Next** (Tiếp theo).

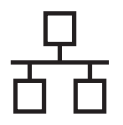

### **Mạng có dây Windows®**

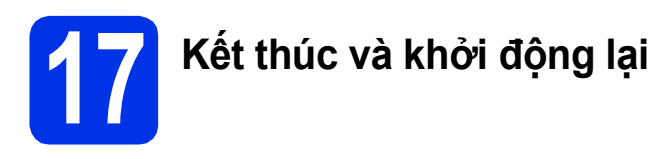

a Nhấp vào **Finish** (Kết thúc) để khởi động lạ<sup>i</sup> máy tính của bạn. Sau khi khởi động lại máy tính, bạn phải đăng nhập với quyền Quản trị viên.

#### **LƯU Ý**

- Nếu thông báo lỗi xuất hiện trong khi cài đặt phần mềm, thực hiện một trong các thao tác sau:
	- Đối với người dùng Windows® XP, Windows Vista<sup>®</sup> và Windows<sup>®</sup> 7: chav **Installation Diagnostics (Chẩn đoán Cài**

**đặt)** nằm trong **(Start (Bắt đầu))** > **All Programs (Tất cả các chương trình)** > **Brother** > **MFC-XXXX LAN** (trong đó MFC-XXXX là tên model của bạn).

- Đối với người dùng Windows<sup>®</sup> 8: để chay **Installation Diagnostics (Chẩn đoán Cài đặt)**, bấm đúp vào biểu tượng (**Brother Utilities**) trên màn hình nền, rồi bấm vào danh sách thả xuống và chọn tên model của bạn (nếu chưa chọn). Bấm vào **Tools (Công cụ)** trong thanh điều hướng bên trái.
- Tùy vào thiết đặt bảo mật của bạn khi sử dụng máy hoặc phần mềm, cửa sổ Windows® Security hoặc phần mềm diệt vi rút có thể xuất hiện. Vui lòng bật hoặc cho phép cửa sổ tiếp tuc.

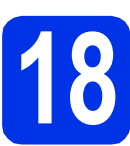

#### **18** Cài đặt MFL-Pro Suite<br> **18** trên các máy tính khác<br>
(nếu cần) **trên các máy tính khác (nếu cần)**

Nếu bạn muốn sử dụng máy với nhiều máy tính kết nối mạng, cài đặt MFL-Pro Suite trên mỗi máy tính. Chuyển đến bước 15 [trên trang 16](#page-15-1).

#### **LƯU Ý**

#### **Giấy phép mạng (Windows®)**

Sản phẩm này bao gồm giấy phép máy tính cho tối đa 5 người dùng. Giấy phép này hỗ trợ cài đặt MFL-Pro Suite bao gồm Nuance™ PaperPort™ 12SE trên tối đa 5 máy tính kết nối mạng. Nếu bạn muốn sử dụng nhiều hơn 5 máy tính có cài đặt Nuance™ PaperPort™ 12SE, vui lòng mua gói Brother NL-5 với gói thỏa thuận cấp phép cho nhiều máy tính để thêm tối đa 5 người dùng nữa. Để mua gói NL-5, liên hệ với đại lý Brother được ủy quyền của bạn hoặc liên hệ bộ phận dịch vụ khách hàng của Brother.

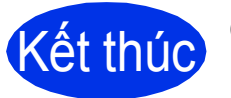

#### Kết thúc **Quá trình cài đặt hiện đ<sup>ã</sup> hoàn tất.**

#### **LƯU Ý**

- Đối với người dùng Windows® 8: nếu đĩa CD-ROM đã có sách hướng dẫn của Brother ở định dạng PDF, sử dụng Adobe® Reader® để mở sách hướng dẫn. Nếu có cài đặt Adobe® Reader<sup>®</sup> trên máy tính của ban nhưng không thể mở các tập tin bằng Adobe® Reader®, hãy thay đổi liên kết tập tin cho PDF (xem phần *Cách mở tậ[p tin PDF trong Adobe](#page-39-0)® Reader® [\(Windows](#page-39-0)<sup>®</sup> 8)* > **>** trang 40).
- **Trình điều khiển máy in XML Paper Specification**

Trình điều khiển máy in XML Paper Specification là trình điều khiển phù hợp nhất cho Windows Vista® và Windows® 7 và Windows<sup>®</sup> 8 khi in từ các ứng dụng sử dụng XML Paper Specification. Vui lòng tải xuống trình điều khiển mới nhất từ Brother Solutions Center tại [http://solutions.brother.com/.](http://solutions.brother.com/)

### <span id="page-18-0"></span>**Đối với người dùng giao diện mạng có dây Macintosh (Mac OS X v10.6.8, 10.7.x, 10.8.x)**

<span id="page-18-1"></span>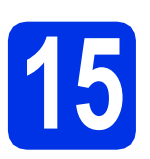

### **15 Trước khi bạn cài đặ<sup>t</sup>**

#### **CHÚ Ý**

Đối với người dùng Mac OS X v10.6.7 trở xuống: vui lòng nâng cấp lên Mac OS X v10.6.8, 10.7.x, 10.8.x. (Để có trình điều khiển và thông tin mới nhất cho Mac OS X bạn đang sử dụng, vui lòng truy cập <http://solutions.brother.com/>.)

- **a** Đảm bảo rằng máy của ban đang nối với nguồn điện AC và Macintosh đang BẬT. Bạn phải đăng nhập với quyền Quản trị viên.
- **b** Tháo nắp bảo vệ khỏi cổng Ethernet được đánh dấu bằng biểu tượng **that** trên máy của bạn.

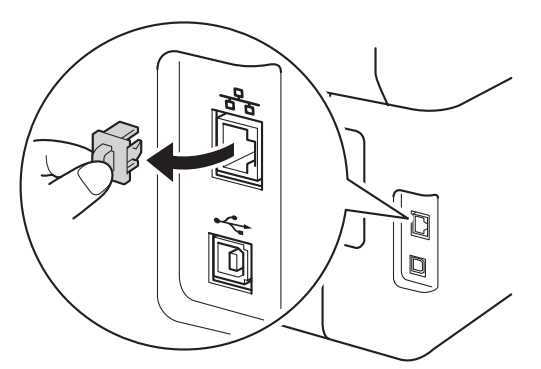

C Kết nối cáp giao diện mạng vào cổng Ethernet trên máy của bạn, rồi kết nối với một cổng chưa sử dụng trên hub của bạn.

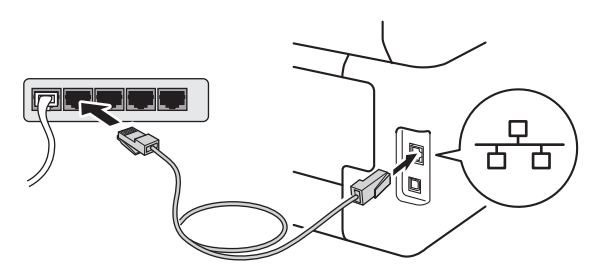

Đảm bảo máy của bạn đang bật.

## **16 Cài đặt MFL-Pro Suite**

- **a** Đặt đĩa CD-ROM vào ổ đĩa CD-ROM, rồi bấm đúp vào biểu tượng **BROTHER** trên màn hình nền.
- b <sup>B</sup>ấm đúp vào biểu tượng **Start Here OSX** (Khởi động ở đây OSX). Nếu được nhắc, hãy chọn model của bạn.

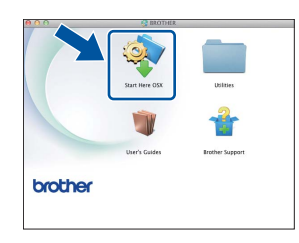

c (MFC-9330CDW / MFC-9340CDW)

Chọn **Wired Network Connection (Ethernet)** (Kết nối Mạng Có dây (Ethernet)) và sau đó bấm **Next** (Tiếp theo).

**d** Màn hình cài đặt xuất hiện từng cái một. Nếu có lời nhắc, thực hiện theo mọi hướng dẫn trên màn hình.

#### **CHÚ Ý**

KHÔNG hủy bỏ bất kỳ màn hình nào trong khi cài đặt. Có thể mất vài phút để quá trình cài đặt hoàn tất.

e Chọn máy của bạn từ danh sách, sau đó bấ<sup>m</sup> **Next** (Tiếp theo).

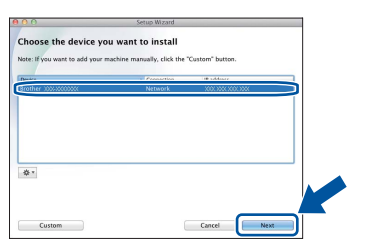

#### **LƯU Ý**

Nếu không tìm thấy máy của bạn qua mạng, hãy xác nhân các thiết đặt mạng của bạn (xem phần *Trước khi ban cài đặt* ▶▶ [trang 19\)](#page-18-1).

#### 19

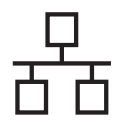

### **Mạng có dây Macintosh**

#### **LƯU Ý**

- Nếu có nhiều hơn một máy cùng model được kết nối trên mạng của bạn thì địa chỉ IP sẽ hiển thị để giúp bạn nhận dạng máy.
- Bạn có thể tìm thấy Địa chỉ IP của máy bằng cách in Báo cáo cấu hình mạng (xem phần *[In](#page-38-0)  [Báo cáo c](#page-38-0)ấu hình mạng* **▶▶** trang 39).
- Nếu màn hình **Setup Network "Scan to" name** (Tên "Quét cho" của Mạng cài đặt) xuất hiện, hãy thực hiện theo hướng dẫn bên dưới:

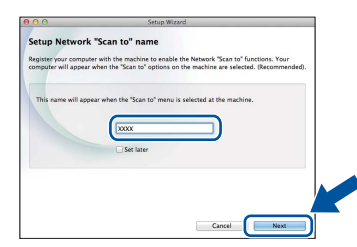

- 1) Nhập tên cho máy Macintosh của bạn (độ dài tối đa 15 ký tự).
- 2) Bấm **Next** (Tiếp theo). Chuyển sang phần [f](#page-19-0).

Tên bạn nhập sẽ xuất hiện trên Màn hình cảm ứng của máy khi bạn bấm nút Scan (Quét) và chọn tùy chọn quét (để biết thêm thông tin: uu *Hướng dẫn sử dụng phần mềm*).

- <span id="page-19-0"></span>f Khi màn hình **Add Printer** (Thêm máy in) xuấ<sup>t</sup> hiện, bấm **Add Printer** (Thêm máy in).
- g Chọn máy của bạn từ danh sách, bấm **Add** (Thêm), rồi bấm **Next** (Tiếp theo).

(OS X v10.8.x)

Chọn trình điều khiển **MFC-XXXX CUPS** từ menu bật lên **Use** (Sử dụng) (trong đó XXXX là tên model của bạn).

#### **LƯU Ý**

 $OK!$ 

Để thêm trình điều khiển PS (trình điều khiển máy in BR-Script3), chọn trình điểu khiển này từ menu bật lên **Print Using (Use)** (Sử dụng in (Sử dụng)).

**Quá trình cài đặt MFL-Pro Suite hiện đã hoàn tất. Chuyển đến bước** 17 **[trên trang 20](#page-19-1).**

<span id="page-19-1"></span>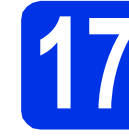

#### **17 <sup>T</sup>ải xuống và cài đặ<sup>t</sup> Presto! PageManager**

Khi cài đặt Presto! PageManager, khả năng OCR được thêm vào Brother ControlCenter2. Bạn có thể dễ dàng quét, chia sẻ và sắp xếp ảnh và tài liệu bằng cách sử dụng Presto! PageManager.

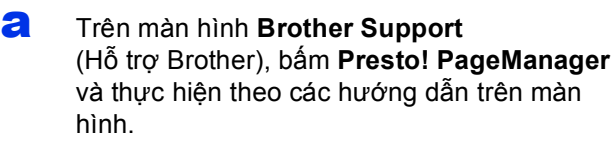

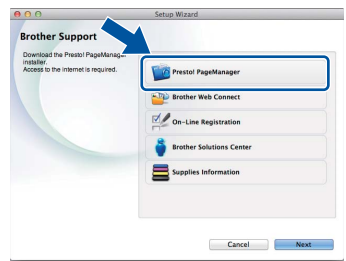

#### **18** Cài đặt MFL-Pro Suite<br> **18** trên các máy tính khác<br>
(nếu cần) **trên các máy tính khác (nếu cần)**

Nếu bạn muốn sử dụng máy với nhiều máy tính kết nối mạng, cài đặt MFL-Pro Suite trên mỗi máy tính. Chuyển đến bước 15 [trên trang 19](#page-18-1).

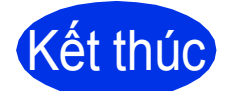

Kết thúc **Quá trình cài đặt hiện đ<sup>ã</sup> hoàn tất.**

#### <span id="page-20-0"></span>**Đối với người dùng giao diện mạng không dây (MFC-9330CDW / MFC-9340CDW)**

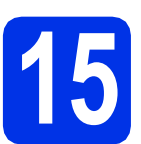

### **15 Trước khi bạn bắt đầ<sup>u</sup>**

Trước hết, bạn phải định cấu hình thiết đặt mạng không dây của máy để giao tiếp với điểm truy cập/bộ định tuyến không dây của bạn. Sau khi máy được định cấu hình để giao tiếp với điểm truy cập/bộ định tuyến không dây, máy tính và thiết bị di động trên mạng của bạn sẽ có quyền truy cập máy. Để sử dụng máy từ máy tính, bạn cần phải cài đặt trình điều khiển và phần mềm. Các bước sau sẽ hướng dẫn bạn qua quá trình định cấu hình và cài đặt:

#### **CHÚ Ý**

- Nếu bạn sắp kết nối máy với mạng của bạn, chúng tôi khuyên bạn nên liên hệ với nhân viên quản trị hệ thống trước khi cài đặt. Bạn phải biết thiết đặt mạng không dây trước khi tiếp tục quá trình cài đặt này.
- Nếu trước đó bạn đã định cấu hình thiết đặt không dây của máy, bạn phải đặt lại thiết đặt mạng trước khi bạn có thể định cấu hình thiết đặt không dây lại.
	- 1. Trên máy của bạn, bấm il và All Settings (Tất cả các cài đặt).
	- 2. Lướt lên hoặc xuống hay bấm ▲ hoặc ▼ để hiển thị Network (Mạng) và bấm Network (Mạng).
	- 3. Lướt lên hoặc xuống hay bấm ▲ hoặc ▼ để hiển thị Network Reset (Thiết lập lại) và bấm Network Reset (Thiết lập lại).
	- 4. Bấm Yes (Có).
	- 5. Bấm Yes (Có) trong 2 giây.

#### **LƯU Ý**

• Để đạt được kết quả tối ưu với hoạt động in tài liệu hàng ngày bình thường, đặt máy Brother gần điểm truy cập/bộ định tuyến không dây nhất có thể với ít chướng ngại vật nhất. Các đồ vật lớn và tường giữa hai thiết bị cũng như nhiễu sóng từ các thiết bị điện tử khác có thể ảnh hưởng đến tốc độ truyền dữ liệu tài liệu của bạn.

Do các yếu tố này, mạng không dây có thể không phải là phương thức kết nối tốt nhất cho mọi loại tài liệu và ứng dụng. Nếu bạn đang in các tập tin lớn, như tài liệu nhiều trang với hỗn hợp văn bản và đồ họa lớn, bạn có thể muốn cân nhắc chọn mạng Ethernet có dây để truyền dữ liệu nhanh hơn hoặc USB để có tốc độ truyền nhanh nhất.

- Mặc dù Brother MFC-9330CDW và MFC-9340CDW có thể được sử dụng trong cả mạng có dây và mạng không dây, chỉ có thể sử dụng một trong hai phương thức kết nối một lúc.
- Nếu bạn sử dụng máy trong mạng không dây hỗ trợ IEEE 802.1x: > > Hướng dẫn sử dụng mạng: *Using IEEE 802.1x authentication*.

#### **Chế độ cơ sở hạ tầng**

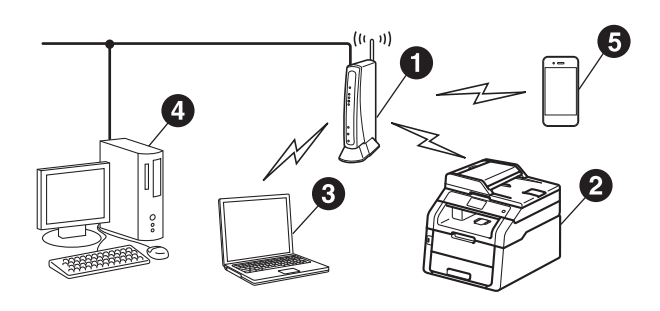

- a Điểm truy cập không dây/bộ định tuyến
- **@** Máy sử dụng mạng không dây (máy của bạn)
- **O** Máy tính có khả năng không dây kết nối với điểm truy cập/bộ định tuyến không dây
- d Máy tính sử dụng mạng có dây kết nối với điểm truy cập/bộ định tuyến không dây
- **e** Thiết bị di động kết nối với điểm truy cập/bộ định tuyến không dây

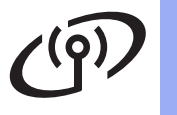

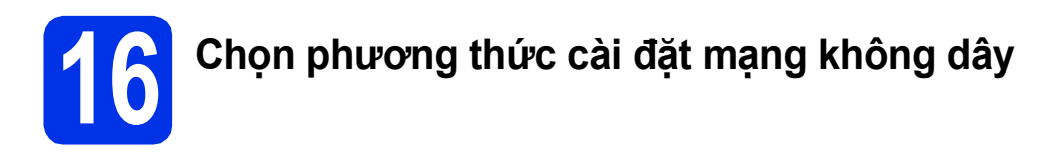

Các hướng dẫn sau sẽ gợi ý ba phương thức thiết đặt cho máy Brother của bạn trên mạng không dây. Chọn phương thức bạn ưa thích cho môi trường của bạn.

Đối với [c](#page-22-1)ác phương thức **[b](#page-22-0)** và c, bấm nút we trên Màn hình cảm ứng để bắt đầu cài đặt mạng không dây của bạn.

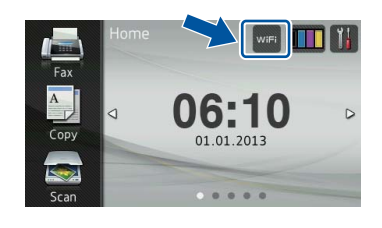

<span id="page-21-0"></span>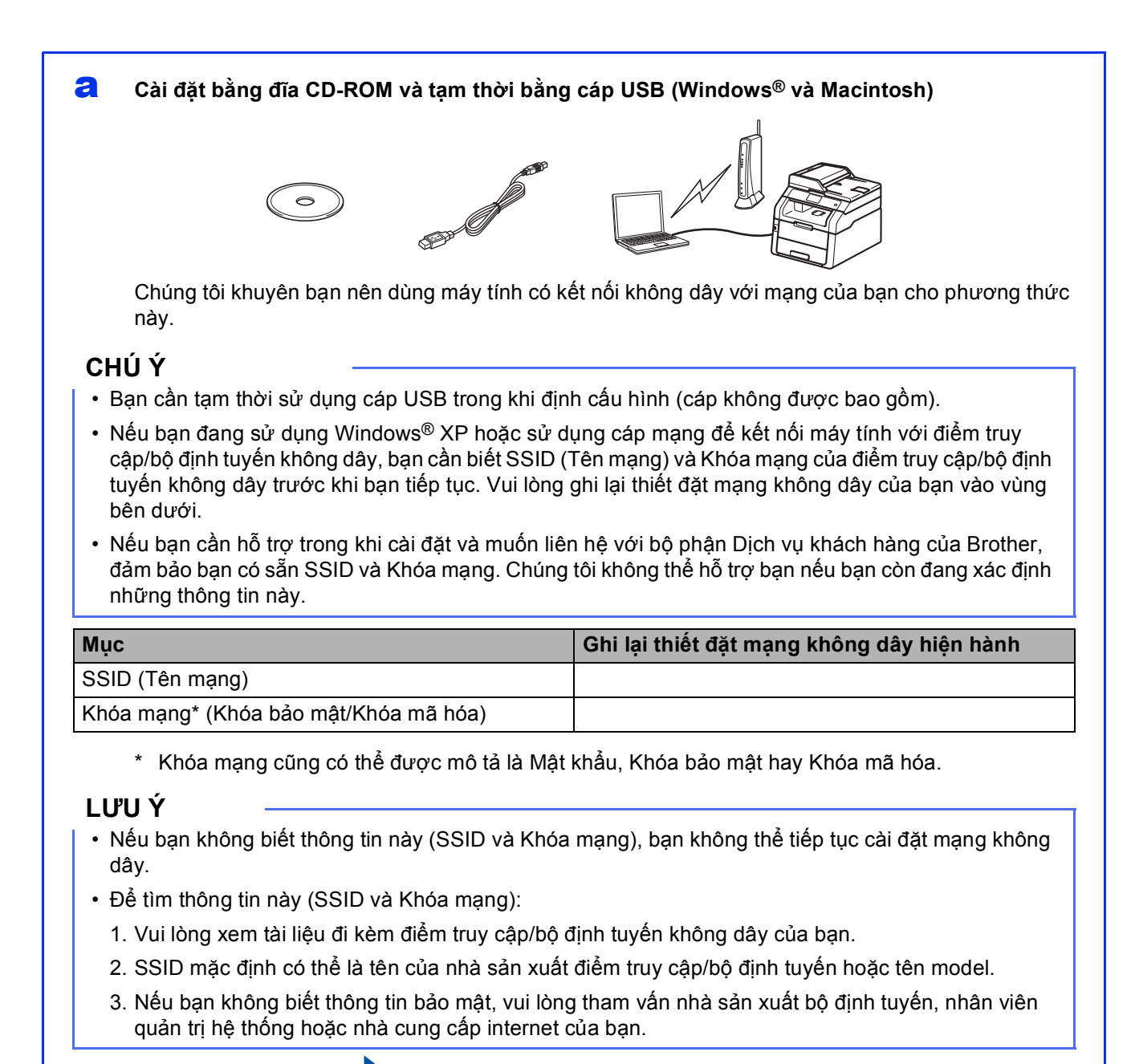

**Bây giờ chuyển đế<sup>n</sup> [trang 24](#page-23-0)**

#### <span id="page-22-0"></span>█◘ Cài đặt bằng tay từ bảng điều khiển bằng Trình hướng dẫn cài đặt (Windows®, Macintosh và **thiết bị di động)**

Nếu điểm truy cập/bộ định tuyến không dây của bạn không hỗ trợ WPS (Wi-Fi Protected Setup™) hoặc AOSS™, **hãy ghi lại cài đặt mạng không dây** của điểm truy cập/bộ định tuyến không dây của bạn vào vùng bên dưới.

#### **CHÚ Ý**

Nếu bạn cần hỗ trợ trong khi cài đặt và muốn liên hệ với bộ phận Dịch vụ khách hàng của Brother, đảm bảo bạn có sẵn SSID (Tên mạng) và Khóa mạng. Chúng tôi không thể hỗ trợ bạn nếu bạn còn đang xác định những thông tin này.

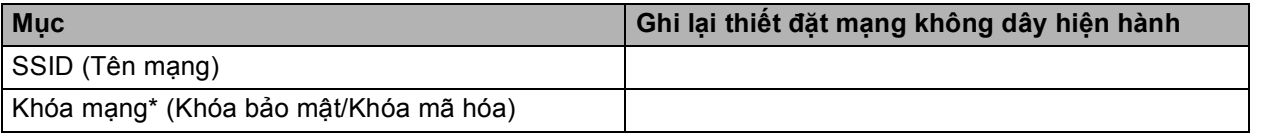

\* Khóa mạng cũng có thể được mô tả là Mật khẩu, Khóa bảo mật hay Khóa mã hóa.

#### **LƯU Ý**

- Nếu bạn không biết thông tin này (SSID và Khóa mạng), bạn không thể tiếp tục cài đặt mạng không dây.
- Để tìm thông tin này (SSID và Khóa mạng):
	- 1. Vui lòng xem tài liệu đi kèm điểm truy cập/bộ định tuyến không dây của bạn.
	- 2. SSID mặc định có thể là tên của nhà sản xuất điểm truy cập/bộ định tuyến hoặc tên model.
	- 3. Nếu bạn không biết thông tin bảo mật, vui lòng tham vấn nhà sản xuất bộ định tuyến, nhân viên quản trị hệ thống hoặc nhà cung cấp internet của bạn.

**Bây giờ chuyển đế<sup>n</sup> [trang 27](#page-26-0)**

<span id="page-22-1"></span>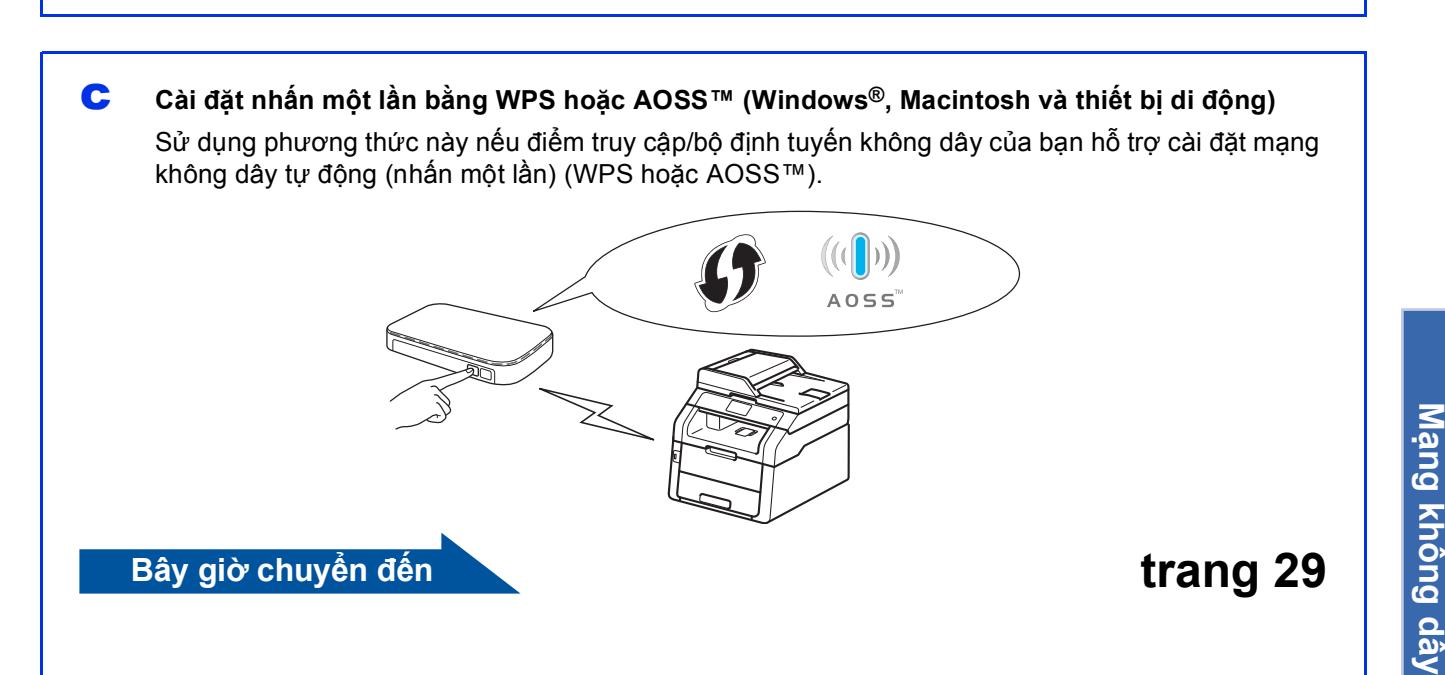

**Windows** Windows<sup>®</sup>

**Macintosh**

**Macintosh** 

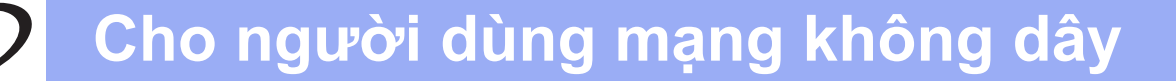

#### <span id="page-23-0"></span>**Cài đặt bằng đĩa CD-ROM và tạm thời bằng cáp USB (Windows® và Macintosh)**

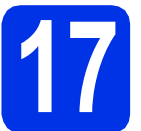

#### **17 Cài đặt thiết đặt không dây**

#### **CHÚ Ý**

- Bạn cần tạm thời sử dụng cáp USB trong khi định cấu hình (cáp không được bao gồm).
- Nếu bạn đang sử dụng Windows® XP hoặc sử dụng cáp mạng để kết nối máy tính với điểm truy cập/bộ định tuyến không dây, bạn cần biết SSID và Khóa mạng của điểm truy cập/bộ định tuyến không dây mà bạn đã ghi lại ở bước [16-a](#page-21-0) trên trang [22](#page-21-0) trước khi bạn tiếp tục.

#### **LƯU Ý**

- Nếu bạn sử dụng máy trong mạng không dây hỗ trợ IEEE 802.1x: > Hướng dẫn sử dụng mạng: *Using IEEE 802.1x authentication*.
- Các màn hình trong bước này là màn hình Windows®. Màn hình trên máy tính của bạn sẽ khác tùy thuộc vào hệ điều hành của bạn.

**a** Đưa CD-ROM vào ổ đĩa CD-ROM.

#### **LƯU Ý**

(Windows®)

- Nếu màn hình tên model xuất hiện, chọn máy của bạn. Nếu màn hình ngôn ngữ xuất hiện, chọn ngôn ngữ của bạn.
- Nếu màn hình Brother không tự động xuất hiện, đi tới **Computer (My Computer) (Máy tính (Máy tính của tôi))**.

(Đối với Windows® 8: bấm vào biểu tượng (**File Explorer**) trên thanh tác vụ, rồi đi tới **Computer (Máy tính)**.)

Bấm đúp vào biểu tượng CD-ROM, rồi bấm đúp vào **start.exe**.

• Nếu màn hình **User Account Control (Điều khiển Trương mục Người dùng)** xuất hiện, bấm **Continue (Tiếp tục)** hoặc **Yes (Có)**.

#### <span id="page-23-1"></span>**b** (Windows<sup>®</sup>)

Bấm **Cài đặt MFL-Pro Suite** và bấm **Yes (Có)** ở hai cửa sổ tiếp theo nếu bạn chấp nhận thỏa thuận cấp phép.

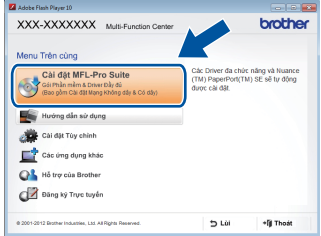

#### **LƯU Ý**

Nếu cài đặt không tiếp tục tự động, bắt đầu lại quá trình cài đặt bằng cách đẩy đĩa CD-ROM ra, rồi đưa đĩa CD-ROM vào lại hoặc bằng cách bấm đúp vào chương trình **start.exe** từ thư mục gốc. Tiếp tục từ [b](#page-23-1)ước **b** để cài đặt MFL-Pro Suite.

#### (Macintosh)

Bấm đúp vào biểu tượng **BROTHER** trên màn hình nền, rồi bấm đúp vào biểu tượng **Start Here OSX** (Khởi động ở đây OSX) trên màn hình. Nếu được nhắc, hãy chọn model của bạn.

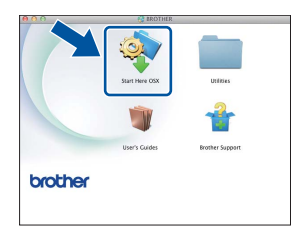

**C** Chon Wireless Network Connection (Kết nối Mạng Không dây) và sau đó bấm **Next** (Tiếp theo).

- Đối với Win[d](#page-24-0)ows<sup>®</sup>, chuyển sang phần **d**
- $\blacksquare$  $\blacksquare$  Đối với Macintosh, chuyển sang phần e

#### **LƯU Ý**

(Windows®)

Để cài đặt trình điều khiển PS (trình điều khiển máy in BR-Script3), chọn **Custom Install** (Cài đặt Tùy chỉnh), rồi thực hiện theo hướng dẫn trên màn hình.

**Cho người dùng mạng không dây**

<span id="page-24-0"></span>d Khi màn hình **Firewall/AntiVirus detected** (Đ<sup>ã</sup> phát hiện Tường lửa/Phần mềm Chống Vi-rút) xuất hiện, chọn **Change the Firewall port settings to enable network connection and continue with the installation.** 

> **(Recommended)** (Thay đổi các thiết đặt cổng Tường lửa để cho phép kết nối mạng và tiếp tục việc cài đặt. (Khuyên dùng)) và bấm **Next** (Tiếp theo).

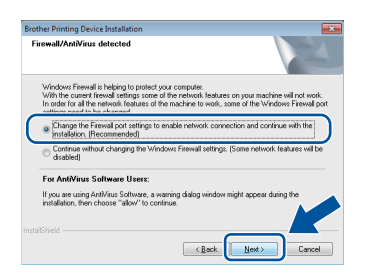

Nếu bạn không sử dụng Windows® Firewal, xem hướng dẫn sử dụng phần mềm của bạn để biết thông tin về cách thêm các cổng mạng sau:

- Để quét qua mạng, thêm cổng UDP 54925.
- Để nhân PC-Fax qua mang, thêm cổng UDP 54926.
- Nếu bạn vẫn gặp vấn đề về kết nối mạng, thêm các cổng UDP 161 và 137.

<span id="page-24-1"></span>e Chọn **Yes, I have a USB cable to use for installation.** (Có, tôi có cáp USB để sử dụng cho việc cài đặt.) và sau đó bấm **Next** (Tiếp theo).

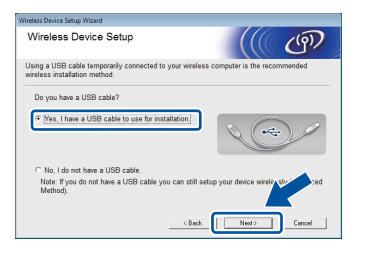

#### **LƯU Ý**

Nếu màn hình **Important Notice** (Thông báo quan trọng) xuất hiện, hãy đọc thông báo. Chọn hộp chọn sau khi bạn xác nhân SSID và Khóa mạng, sau đó bấm **Next** (Tiếp theo).

f <sup>T</sup>ạm thời kết nối cáp USB (không được bao gồm) trực tiếp vào máy tính và máy.

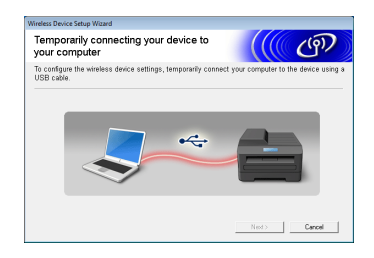

- **C** Thực hiện một trong các bước sau:
	- Nếu màn hình **Installation confirmation** (Xác nhân cài đặt) xuất hiện, chọn hộp chọn và bấm **Next** (Tiếp theo), rồi chuyển sang phần [h](#page-24-2).
	- Nếu màn hình **Installation confirmation** (Xác nhận cài đặt) không xuất hiện, chuyển sang phần [i](#page-24-3).
- <span id="page-24-2"></span>**h** Chon **Yes** (Có) nếu bạn muốn kết nối với SSID được liệt kê. Bấm **Next** (Tiếp theo), rồi chuyển sang phần [k](#page-25-0).

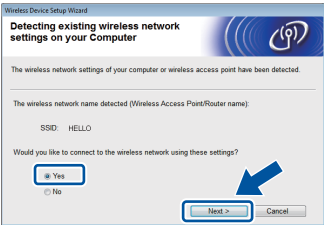

<span id="page-24-3"></span>**i** Trình hướng dẫn sẽ tìm kiếm các mạng không dây sẵn có từ máy của bạn. Chọn SSID mà bạn đã ghi lại cho mạng của mình ở bước [16-a](#page-21-0) trên trang [22](#page-21-0), sau đó bấm **Next** (Tiếp theo).

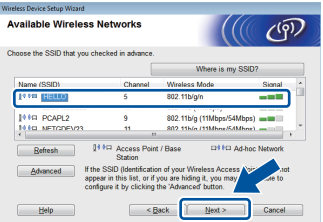

#### **LƯU Ý**

- Nếu danh sách trống, kiểm tra xem điểm truy cập/bộ định tuyến không dây có điện và đang phát SSID không. Xem liệu máy và điểm truy cập/bộ định tuyến không dây có nằm trong phạm vi giao tiếp không dây không. Bấm **Refresh** (Làm mới lại).
- Nếu điểm truy cập/bộ định tuyến không dây của bạn được đặt để không phát SSID, bạn có thể thêm thủ công bằng cách bấm vào nút **Advanced** (Nâng cao). Thực hiện theo các hướng dẫn trên màn hình để nhập **Name(SSID)** (Tên (SSID)), sau đó bấm **Next** (Tiếp theo).

j Nhập **Network Key** (Mã mạng) mà bạn đã ghi lại ở bước [16-a](#page-21-0) trên trang [22](#page-21-0), sau đó bấm **Next** (Tiếp theo).

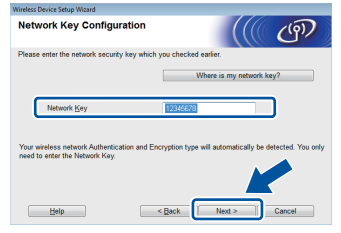

Windows<sup>®</sup> **Windows M ạng không dây Macintosh Macintosh**

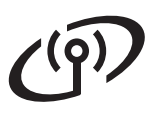

#### **LƯU Ý**

Nếu mạng của bạn không được định cấu hình cho Xác thực và Mã hóa, màn hình **ATTENTION!** (CHÚ Ý!) sẽ xuất hiện. Để tiếp tục định cấu hình, bấm **OK**.

<span id="page-25-0"></span>**k** Xác nhân thiết đặt mạng không dây, rồi bấm **Next** (Tiếp theo). Thiết đặt sẽ được gửi đến máy của bạn.

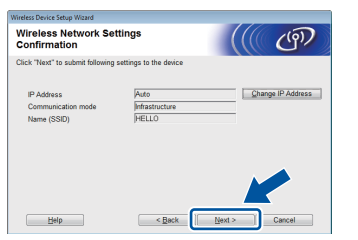

#### **LƯU Ý**

- Thiết đặt sẽ không thay đổi nếu bạn bấm **Cancel** (Hủy).
- Để nhập thủ công thiết đặt địa chỉ IP của máy, bấm **Change IP Address** (Đổi địa chỉ IP) và nhập thiết đặt địa chỉ IP cần thiết cho mạng của bạn.
- Nếu màn hình cài đặt mạng không dây thất bại xuất hiện, bấm **Retry** (Thử lại).

l Ngắt kết nối cáp USB giữa máy tính và máy, rồ<sup>i</sup> bấm **Next** (Tiếp theo).

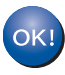

**Bây giờ, cài đặt mạng không dây đã hoàn tất.**

**Một chỉ báo bốn mức ở góc trên cùng bên phải Màn hình cảm ứng của máy sẽ hiển thị cường độ tín hiệu không dây của điểm truy cập/bộ định tuyến không dây.**

**Để cài đặt MFL-Pro Suite, tiếp tục đến bước** [19](#page-33-0)**.**

**Đối với Người dùng Windows®:**

**Bây giờ chuyển đến bước** [19-e](#page-34-0) **trên trang [35](#page-34-0)**

**Đối với Người dùng Macintosh:**

**Bây giờ chuyển đến**

**bước** [19-d](#page-36-0) **trên trang [37](#page-36-0)**

#### <span id="page-26-0"></span>Cài đặt bằng tay từ bảng điều khiển bằng Trình hướng dẫn cài đặt **(Windows®, Macintosh và thiết bị di động)**

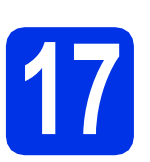

### **17 Cài đặt thiết đặt không dây**

#### **CHÚ Ý**

Bạn phải có thiết đặt không dây của mạng mà bạn đã ghi lại ở bước [16-b](#page-22-0) trên trang [23](#page-22-0) trước khi tiếp tuc.

#### **LƯU Ý**

Nếu bạn sử dụng máy trong mạng không dây hỗ trợ IEEE 802.1x:  $\rightarrow$  Hướng dẫn sử dụng mạng: *Using IEEE 802.1x authentication*.

<span id="page-26-1"></span>**a** Trên máy của bạn, bấm wiệt Bấm Setup Wizard (Thuật sĩ cài đặt).

**b** Khi Enable WLAN? (Bật WLAN?) hiển thị, bấm Yes (Có). Thao tác này sẽ bắt đầu trình hướng dẫn thiết lập mạng không dây.

**C** Máy sẽ tìm kiếm các SSID khả dụng. Sẽ mất vài phút để hiển thị danh sách các SSID khả dụng.

> Nếu danh sách các SSID hiển thị, lướt lên hoặc xuống hay bấm ▲ hoặc ▼ để chọn SSID mà bạn đã ghi lại ở bước [16-b](#page-22-0) trên trang [23.](#page-22-0) Bấm OK

#### **LƯU Ý**

• Nếu danh sách trống, kiểm tra xem điểm truy cập/bộ định tuyến không dây có điện và đang phát SSID không. Di chuyển máy đến gần điểm truy cập/bộ định tuyến không dây hơn và thử bắt đầu lại từ [a](#page-26-1).

• Nếu điểm truy cập/bộ định tuyến không dây của bạn được đặt là không quảng bá SSID, bạn sẽ phải thêm tên SSID thủ công. Để biết chi tiết: uu Hướng dẫn sử dụng mạng: *Configuring your machine when the SSID is not broadcast*.

C Thực hiện một trong các bước sau:

- Nếu điểm truy cập/bộ định tuyến không dây của SSID đã chọn hỗ trợ WPS và máy hỏi xem có sử dụng WPS không, chuyển sang phần [e](#page-26-2).
- Nếu bạn đang sử dụng một phương thức xác thực và phương thức mã hóa yêu cầu Khóa mạng, chuyển sang phần [f](#page-26-3).
- Nếu phương thức xác thực của bạn là Hệ thống mở và chế độ mã hóa là Không có, chuyển san[g](#page-26-4) phần g.
- <span id="page-26-2"></span>e Để kết nối máy của bạn bằng ch<sup>ế</sup> độ không dây tự động, bấm Yes (Có). (Nếu bạn chọn No (Manual) (Không (Thủ công)), chuyển sang phần **[f](#page-26-3)** để nhập Khóa mạng.) Khi Màn hình cảm ứng hướng dẫn bạn khởi động WPS, bấm nút WPS trên điểm truy cập/bộ định tuyến không dây của bạn, rồi bấm Next (Tiếp) trên Màn hình cảm ứn[g](#page-26-4). Chuyển sang phần g.
- <span id="page-26-3"></span>**f** Nhập Khóa mạng bạn đã viết ra trong bước **[16-b](#page-22-0)** trên trang [23](#page-22-0) sử dụng các số và ký tự trên Màn hình cảm ứng.

#### **LƯU Ý**

- Để nhập số hoặc ký tự đặc biệt, bấm  $\sqrt{4+e}$ nhiều lần cho đến khi ký tự bạn muốn nhập xuất hiện, rồi bấm ký tự bạn muốn.
- Nếu bạn đã nhập ký tự không chính xác và muốn thay đổi ký tự đó, bấm ◀ hoặc ▶ để di chuyển con trỏ đến ký tự không chính xác, sau đó bấm .
- Để nhập khoảng trống, bấm Space (Dấu cách).
- Để biết thêm chi tiết, xem phần *Nhập vă[n b](#page-32-1)ản*  $\rightarrow$  [trang 33](#page-32-1).

Bấm OK khi bạn đã nhập tất cả ký tự, sau đó bấm Yes (Có) để áp dụng thiết đặt của bạn.

<span id="page-26-4"></span>C Lúc này máy của bạn sẽ cố gắng kết nối vào mạng không dây bằng thông tin bạn đã nhập.

> Một thông báo kết quả kết nối xuất hiện trên Màn hình cảm ứng và WLAN report sẽ được in tự động.

> Nếu kết nối không thành công, hãy kiểm tra mã lỗi trên báo cáo được in và tham khảo *Xử [lý s](#page-29-0)ự*  $c$ *ố* **▶ [trang 30.](#page-29-0)**

Bấm OK.

OK!

#### **Bây giờ, cài đặt mạng không dây đã hoàn tất.**

**Một chỉ báo bốn mức ở góc trên cùng bên phải Màn hình cảm ứng của máy sẽ hiển thị cường độ tín hiệu không dây của điểm truy cập/bộ định tuyến không dây.**

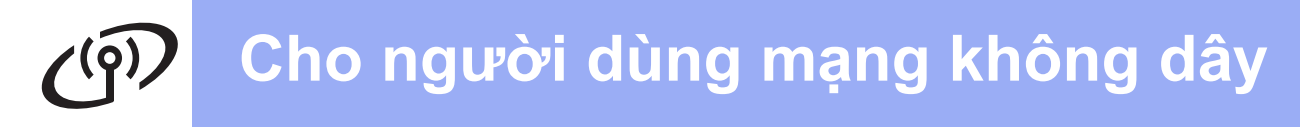

#### **Để cài đặt MFL-Pro Suite, tiếp tục đến bước** [18](#page-33-1)**.**

**Đối với Người dùng Windows®:**

**Bây giờ chuyển đến**

**trang [34](#page-33-1)**

**Đối với Người dùng Macintosh:**

**Bây giờ chuyển đến**

#### **trang [37](#page-36-1)**

#### **LƯU Ý**

Đối với người dùng thiết bị di động, xem Hướng dẫn dành cho người dùng mạng nâng cao để biết chi tiết về cách sử dụng máy với (các) thiết bị di động của bạn. Để tải xuống Hướng dẫn dành cho người dùng cho ứng dụng bạn đang sử dụng, truy cập Brother Solutions Center tại

<http://solutions.brother.com/> và bấm vào Manuals trên trang cho model của bạn.

### **Cho người dùng mạng không dây**

#### <span id="page-28-0"></span>**Cài đặt nhấn một lần bằng WPS (Wi-Fi Protected Setup) hoặc AOSS™ (Windows®, Macintosh và thiết bị di động)**

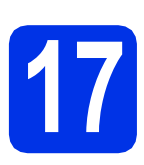

### **17 Định cấu hình thiết đặ<sup>t</sup> không dây**

**a** Xác nhận rằng điểm truy cập/bộ định tuyến không dây của bạn có ký hiệu WPS hoặc AOSS™ như minh họa bên dưới.

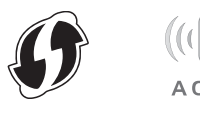

- **b** Đặt máy Brother trong phạm vi của điểm truy cập/bộ định tuyến WPS hoặc AOSS™ của bạn. Phạm vi có thể khác tùy thuộc vào môi trường của bạn (xem hướng dẫn đi kèm điểm truy cập/bộ định tuyến không dây của bạn).
- C Trên máy của bạn, bấm wiệt. Bấm WPS/AOSS.
- d Khi Enable WLAN? (Bật WLAN?) hiển thị, bấm Yes (Có). Thao tác này sẽ bắt đầu trình hướng dẫn cài đặt mạng không dây.
- e Màn hình cảm ứng hướng dẫn bạn khởi động WPS hoặc AOSS™, bấm nút WPS hoặc AOSS™ trên điểm truy cập/bộ định tuyến không dây của bạn (để biết thêm thông tin, xem hướng dẫn đi kèm điểm truy cập/bộ định tuyến của bạn), rồi bấm OK trên máy của bạn.

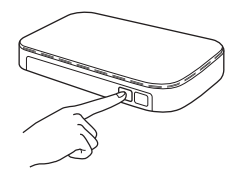

Tính năng này sẽ tự động phát hiện chế độ nào (WPS hay AOSS™) mà điểm truy cập/bộ định tuyến không dây của bạn sử dụng để định cấu hình máy.

#### **LƯU Ý**

Nếu điểm truy cập/bộ định tuyến không dây của bạn hỗ trợ WPS và bạn muốn định cấu hình máy của mình bằng Phương thức PIN (Số nhận dạng cá nhân): >> Hướng dẫn sử dụng mạng: *Configuration using the PIN Method of WPS (Wi-Fi Protected Setup)*.

**f** Một thông báo kết quả kết nối xuất hiện trên Màn hình cảm ứng và WLAN report sẽ được in tự động.

> Nếu kết nối không thành công, hãy kiểm tra mã lỗi trên báo cáo được in và tham khảo *Xử [lý s](#page-29-0)ự*  $c\acute{o}$   $\rightarrow$  [trang 30.](#page-29-0)

Bấm OK.

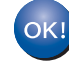

**Bây giờ, cài đặt mạng không dây đã hoàn tất.**

**Một chỉ báo bốn mức ở góc trên cùng bên phải Màn hình cảm ứng của máy sẽ hiển thị cường độ tín hiệu không dây của điểm truy cập/bộ định tuyến không dây.**

#### **Để cài đặt MFL-Pro Suite, tiếp tục đến bước** [18](#page-33-1)**.**

**Đối với Người dùng Windows®:**

**Bây giờ chuyển đến**

#### **[trang 34](#page-33-2)**

**Đối với Người dùng Macintosh:**

**Bây giờ chuyển đến**

#### **[trang 37](#page-36-2)**

#### **LƯU Ý**

Đối với người dùng thiết bị di động, xem Hướng dẫn dành cho người dùng mạng nâng cao để biết chi tiết về cách sử dụng máy với (các) thiết bị di động của bạn. Để tải xuống Hướng dẫn dành cho người dùng cho ứng dụng bạn đang sử dụng, truy cập Brother Solutions Center tại

<http://solutions.brother.com/>và bấm vào Manuals trên trang cho model của bạn.

**M ạ**

**ng không dây**

### <span id="page-29-0"></span>**Xử lý sự cố**

#### **CHÚ Ý**

Nếu bạn cần hỗ trợ trong khi cài đặt và muốn liên hệ với bộ phận Dịch vụ khách hàng của Brother, đảm bảo bạn có sẵn SSID (Tên mạng) và Khóa mạng. Chúng tôi không thể hỗ trợ bạn nếu bạn còn đang xác định những thông tin này.

#### <span id="page-29-1"></span>**Để tìm thiết đặt không dây (SSID (Tên mạng) và Khóa mạng)\***

- 1. Vui lòng xem tài liệu đi kèm điểm truy cập/bộ định tuyến không dây của bạn.
- 2. SSID mặc định có thể là tên của nhà sản xuất điểm truy cập/bộ định tuyến hoặc tên model.
- 3. Nếu bạn không biết thông tin bảo mật, vui lòng tham vấn nhà sản xuất bộ định tuyến, nhân viên quản trị hệ thống hoặc nhà cung cấp internet của bạn.
- Khóa mạng cũng có thể được mô tả là Mật khẩu. Khóa bảo mật hay Khóa mã hóa.
- Nếu điểm truy cập/bộ định tuyến không dây được đặt là không phát SSID thì SSID sẽ không được phát hiện tự động. Bạn phải nhập thủ công tên SSID (>> Hướng dẫn sử dụng mạng: *Configuring your machine when the SSID is not broadcast*).

#### **WLAN report**

Nếu WLAN report được in cho thấy kết nối không thành công, hãy kiểm tra mã lỗi trên báo cáo được in và tham khảo các hướng dẫn sau:

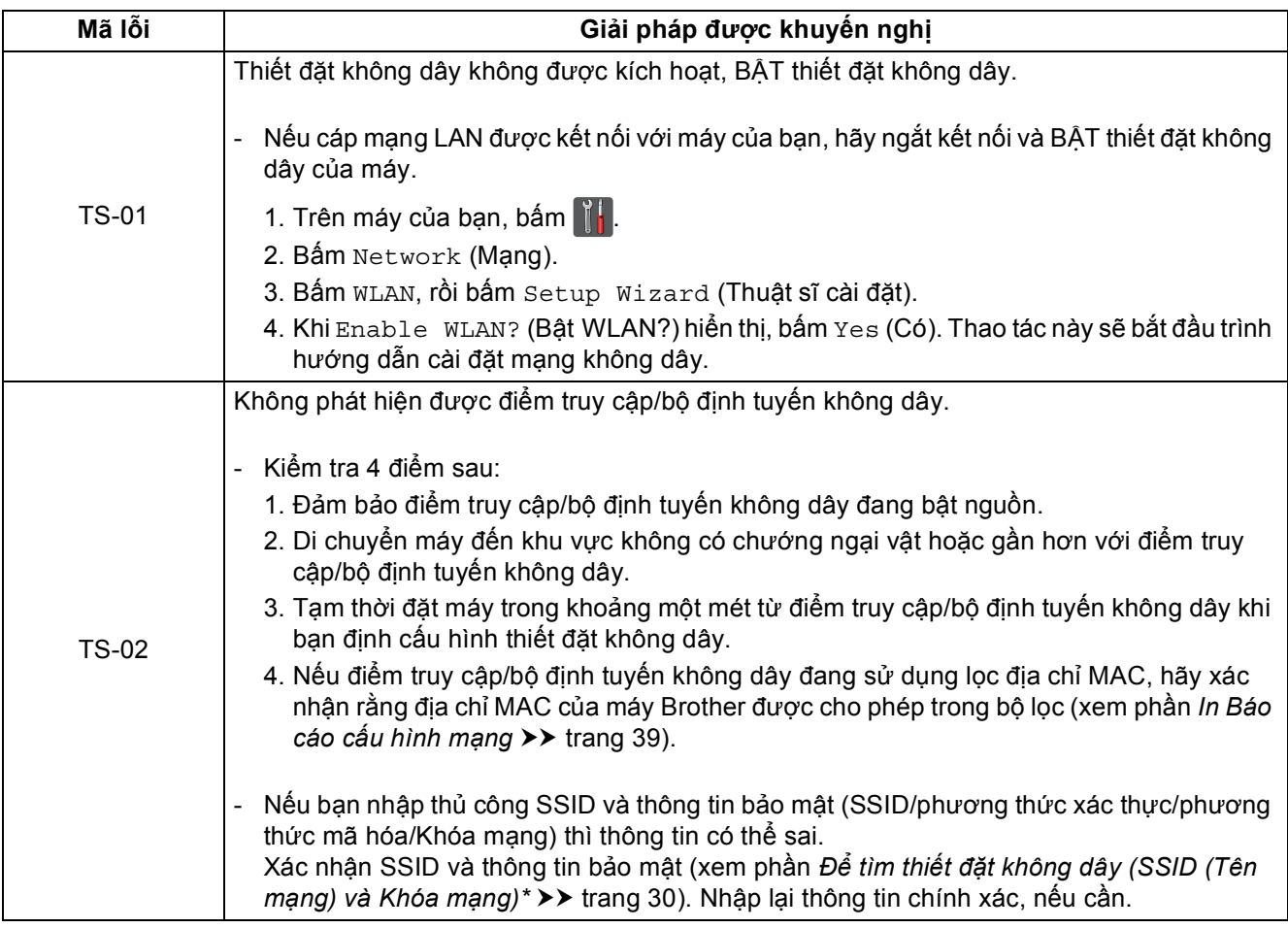

## **Cho người dùng mạng không dây**

 $\sqrt{(\delta)}$ 

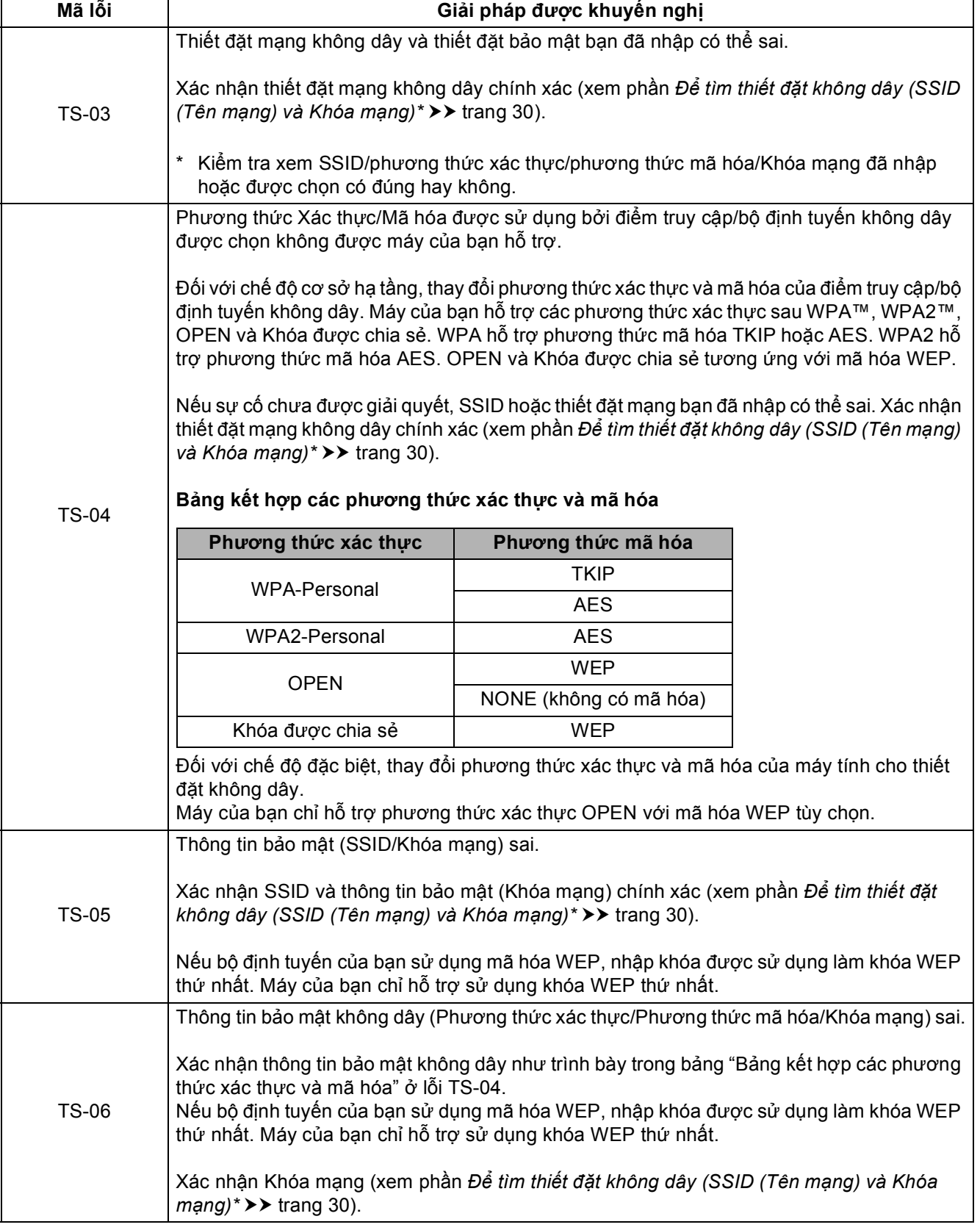

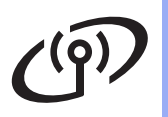

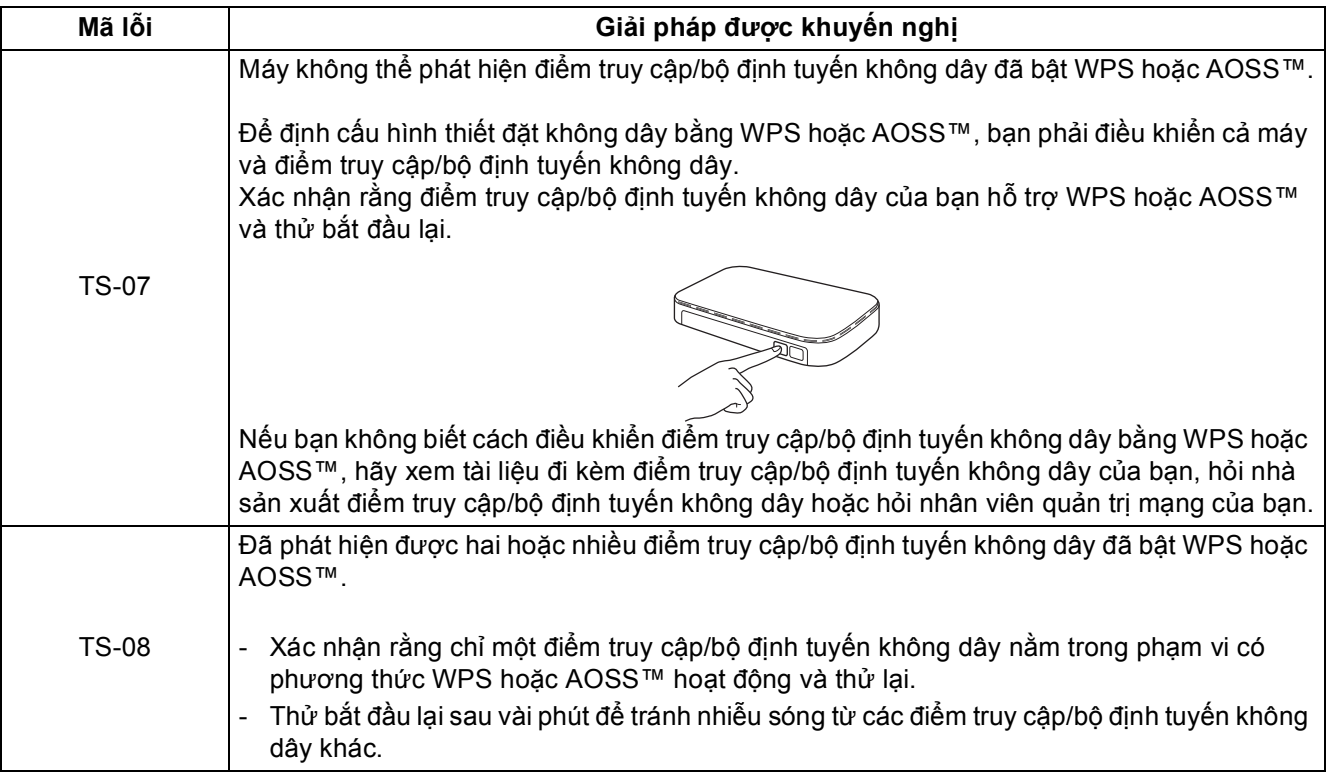

<span id="page-32-1"></span><span id="page-32-0"></span>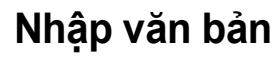

Khi bạn đang đặt một số lựa chọn menu nhất định, bạn có thể cần nhập văn bản vào máy. Bấm  $\boxed{A}$   $\boxed{B}$  nhiều lần để chọn trong số chữ cái, số và ký tự đặc biệt.

Bấm na để thay đổi giữa chữ hoa và chữ thường.

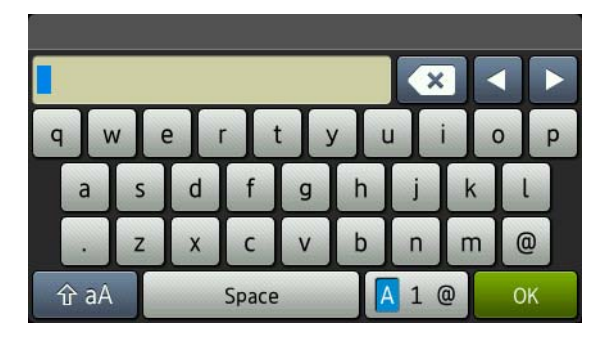

#### **Chèn khoảng trống**

Để nhập khoảng trống, bấm Space (Dấu cách).

#### **Sửa lại**

Nếu bạn đã nhập ký tự không chính xác và muốn thay đổi ký tự đó, bấm ◀ hoặc ▶ để di chuyển con trỏ đến dưới ký tự không chính xác, sau đó bấm x . Nhập ký tự chính xác.

#### **LƯU Ý**

- Các ký tự sẵn có có thể khác nhau tùy theo quốc gia của bạn.
- Bố cục bàn phím có thể khác nhau tùy theo chức năng bạn đang đặt.

**M ạ**

**ng không dây**

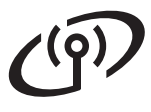

#### <span id="page-33-2"></span>**Cài đặt Trình điều khiển và Phần mềm (Windows® XP/XP Professional x64 Edition/Windows Vista®/ Windows® 7/Windows® 8) (MFC-9330CDW / MFC-9340CDW)**

<span id="page-33-1"></span>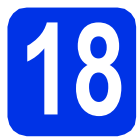

## **18 Trước khi bạn cài đặ<sup>t</sup>**

#### **CHÚ Ý**

- Nếu có chương trình nào đang chạy, hãy đóng lại.
- Màn hình có thể khác nhau tùy theo hệ điều hành của bạn.

#### **LƯU Ý**

- CD-ROM bao gồm Nuance™ PaperPort™ 12SE. Phần mềm này hỗ trợ Windows® XP (SP3 trở lên), XP Professional x64 Edition (SP2 trở lên), Windows Vista® (SP2 trở lên), Windows® 7 và Windows® 8. Cập nhật lên Gói dịch vụ Windows® mới nhất trước khi cài đặt MFL-Pro Suite.
- Vô hiệu tất cả phần mềm tường lửa cá nhân (ngoài Windows® Firewall), các ứng dụng chống phần mềm gián điệp hoặc chống vi rút trong thời gian cài đặt.
- **a** Đảm bảo rằng máy tính của bạn đang BẬT và bạn đang đăng nhập với quyền Quản trị viên.

<span id="page-33-0"></span>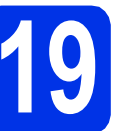

### **19 Cài đặt MFL-Pro Suite**

**a** Đưa CD-ROM vào ổ đĩa CD-ROM. Nếu màn hình tên model xuất hiện, chọn máy của bạn. Nếu màn hình ngôn ngữ xuất hiện, chọn ngôn ngữ của bạn.

#### **LƯU Ý**

• Nếu màn hình Brother không tự động xuất hiện, đi tới **Computer (My Computer) (Máy tính (Máy tính của tôi))**.

(Đối với Windows<sup>®</sup> 8: bấm vào biểu tượng (**File Explorer**) trên thanh tác vụ, rồi đi tới **Computer (Máy tính)**.) Bấm đúp vào biểu tượng CD-ROM, rồi bấm đúp

- vào **start.exe**. • Nếu màn hình **User Account Control (Điều**
- **khiển Trương mục Người dùng)** xuất hiện, bấm **Continue (Tiếp tục)** hoặc **Yes (Có)**.
- <span id="page-33-3"></span>b <sup>B</sup>ấm **Cài đặt MFL-Pro Suite** và bấm **Yes (Có)** ở hai cửa sổ tiếp theo nếu bạn chấp nhận thỏa thuận cấp phép.

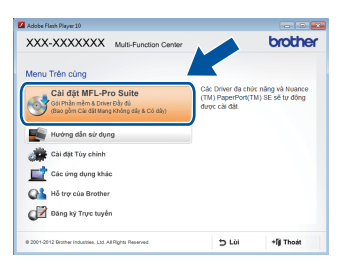

#### **LƯU Ý**

Nếu cài đặt không tiếp tục tự động, bắt đầu lại quá trình cài đặt bằng cách đẩy đĩa CD-ROM ra, rồi đưa đĩa CD-ROM vào lại hoặc bằng cách bấm đúp vào chương trình **start.exe** từ thư mục gốc. Tiếp tục từ [b](#page-33-3)ước **b** để cài đặt MFL-Pro Suite.

**C** Chọn Wireless Network Connection (Kết nối Mạng Không dây) và sau đó bấm **Next** (Tiếp theo).

#### **LƯU Ý**

Để cài đặt trình điều khiển PS (trình điều khiển máy in BR-Script3), chọn **Custom Install** (Cài đặt Tùy chỉnh), rồi thực hiện theo hướng dẫn trên màn hình.

d Khi màn hình **Firewall/AntiVirus detected** (Đ<sup>ã</sup> phát hiện Tường lửa/Phần mềm Chống Vi-rút) xuất hiện, chọn **Change the Firewall port settings to enable network connection and continue with the installation.** 

**(Recommended)** (Thay đổi các thiết đặt cổng Tường lửa để cho phép kết nối mạng và tiếp tục việc cài đặt. (Khuyên dùng)) và bấm **Next** (Tiếp theo).

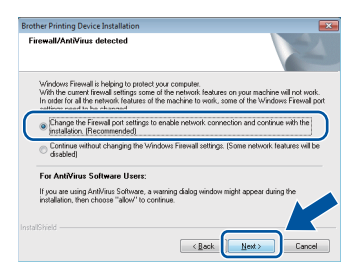

Nếu bạn không sử dụng Windows® Firewal, xem hướng dẫn sử dụng phần mềm của bạn để biết thông tin về cách thêm các cổng mạng sau:

- Để quét qua mạng, thêm cổng UDP 54925.
- Để nhân PC-Fax qua mang, thêm cổng UDP 54926.
- Nếu bạn vẫn gặp vấn đề về kết nối mạng, thêm các cổng UDP 161 và 137.
- <span id="page-34-0"></span>e Chọn máy từ danh sách, sau đó bấm **Next** (Tiếp theo).

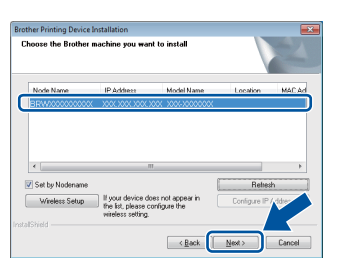

#### **LƯU Ý**

- Nếu thiết đặt không dây không thành công, bấm vào nút **Wireless Setup** (Cài đặt Không dây) và thực hiện theo các hướng dẫn trên màn hình để hoàn tất cấu hình không dây.
- Nếu bạn đang sử dụng WEP và Màn hình cảm ứng hiển thị Connected (Đã kết nói) nhưng máy của bạn không được tìm thấy, hãy đảm bảo bạn đã nhập đúng khóa WEP. Khóa WEP phân biệt chữ hoa và chữ thường.

**f** Quá trình cài đặt sẽ tự động tiếp tục. Màn hình cài đặt xuất hiện từng cái một. Nếu có lời nhắc, thực hiện theo mọi hướng dẫn trên màn hình.

#### **CHÚ Ý**

KHÔNG hủy bỏ bất kỳ màn hình nào trong khi cài đặt. Có thể mất vài phút để tất cả các màn hình xuất hiện.

#### **LƯU Ý**

Nếu màn hình **Windows Security (Bảo mật của Windows)** xuất hiện, chọn hộp chọn và bấm **Install (Cài đặt)** để hoàn tất cài đặt chính xác.

- g Khi màn hình **On-Line Registration** (Đăng ký Trực tuyến) xuất hiện, thực hiện lựa chọn của bạn và thực hiện theo hướng dẫn trên màn hình. Khi bạn đã hoàn tất quá trình đăng ký, bấm **Next** (Tiếp theo).
- h Khi màn hình **Setup is Complete** (Cài đặ<sup>t</sup> Hoàn tất) xuất hiện, thực hiện lựa chọn của bạn, rồi bấm **Next** (Tiếp theo).

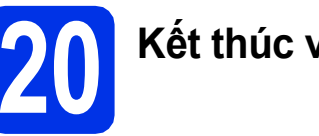

### **20 <sup>K</sup>ết thúc và khởi động lạ<sup>i</sup>**

a Nhấp vào **Finish** (Kết thúc) để khởi động lạ<sup>i</sup> máy tính của bạn. Sau khi khởi động lại máy tính, bạn phải đăng nhập với quyền Quản trị viên.

#### **LƯU Ý**

- Nếu thông báo lỗi xuất hiện trong khi cài đặt phần mềm, thực hiện một trong các thao tác sau:
	- Đối với người dùng Windows® XP, Windows Vista® và Windows® 7: chay **Installation Diagnostics (Chẩn đoán Cài**
	- **đặt)** nằm trong **(Start (Bắt đầu))** > **All Programs (Tất cả các chương trình)** > **Brother** > **MFC-XXXX LAN** (trong đó MFC-XXXX là tên model của bạn).
	- Đối với người dùng Windows® 8: để chạy **Installation Diagnostics (Chẩn đoán Cài** 
		- **đặt)**, bấm đúp vào biểu tượng (**Brother Utilities**) trên màn hình nền, rồi bấm vào danh sách thả xuống và chọn tên model của bạn (nếu chưa chọn). Bấm vào **Tools (Công cụ)** trong thanh điều hướng bên trái.
- Tùy vào thiết đặt bảo mật của bạn khi sử dụng máy hoặc phần mềm, cửa sổ Windows® Security hoặc phần mềm diệt vi rút có thể xuất hiện. Vui lòng bật hoặc cho phép cửa sổ tiếp tục.

**Windows® Windows M ạng không dây Macintosh Macintosh** **Mạng không dây Windows®**

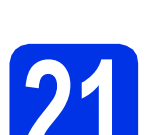

#### **21 Cài đặt MFL-Pro Suite trên các máy tính khác (nếu cần)**

Nếu bạn muốn sử dụng máy với nhiều máy tính kết nối mạng, cài đặt MFL-Pro Suite trên mỗi máy tính. Chuyển đến bước 18 [trên trang 34](#page-33-1).

#### **LƯU Ý**

#### **Giấy phép mạng (Windows®)**

Sản phẩm này bao gồm giấy phép máy tính cho tối đa 5 người dùng. Giấy phép này hỗ trợ cài đặt MFL-Pro Suite bao gồm Nuance™ PaperPort™ 12SE trên tối đa 5 máy tính kết nối mạng. Nếu bạn muốn sử dụng nhiều hơn 5 máy tính có cài đặt Nuance™ PaperPort™ 12SE, vui lòng mua gói Brother NL-5 với gói thỏa thuận cấp phép cho nhiều máy tính để thêm tối đa 5 người dùng nữa. Để mua gói NL-5, liên hệ với đại lý Brother được ủy quyền của bạn hoặc liên hệ bộ phận dịch vụ khách hàng của Brother.

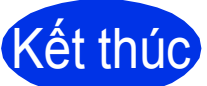

### Kết thúc **Quá trình cài đặt hiện đ<sup>ã</sup> hoàn tất.**

#### **LƯU Ý**

- Đối với người dùng Windows® 8: nếu đĩa CD-ROM đã có sách hướng dẫn của Brother ở định dạng PDF, sử dụng Adobe® Reader® để mở sách hướng dẫn. Nếu có cài đặt Adobe® Reader<sup>®</sup> trên máy tính của ban nhưng không thể mở các tập tin bằng Adobe® Reader®, hãy thay đổi liên kết tập tin cho PDF (xem phần *Cách mở tậ[p tin PDF trong Adobe](#page-39-0)® Reader® [\(Windows](#page-39-0)<sup>®</sup> 8)* > **>** trang 40).
- **Trình điều khiển máy in XML Paper Specification**

Trình điều khiển máy in XML Paper Specification là trình điều khiển phù hợp nhất cho Windows Vista® và Windows® 7 và Windows® 8 khi in từ các ứng dụng sử dụng XML Paper Specification. Vui lòng tải xuống trình điều khiển mới nhất từ Brother Solutions Center tại [http://solutions.brother.com/.](http://solutions.brother.com/)

#### <span id="page-36-2"></span>**Cài đặt Trình điều khiển và Phần mềm (Mac OS X v10.6.8, 10.7.x, 10.8.x) (MFC-9330CDW / MFC-9340CDW)**

<span id="page-36-1"></span>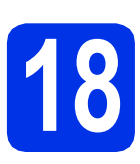

### **18 Trước khi bạn cài đặ<sup>t</sup>**

#### **CHÚ Ý**

Đối với người dùng Mac OS X v10.6.7 trở xuống: vui lòng nâng cấp lên Mac OS X v10.6.8, 10.7.x, 10.8.x. (Để có trình điều khiển và thông tin mới nhất cho Mac OS X bạn đang sử dụng, vui lòng truy cập <http://solutions.brother.com/>.)

**a** Đảm bảo rằng máy của bạn đang nối với nguồn điện AC và Macintosh đang BẬT. Bạn phải đăng nhập với quyền Quản trị viên.

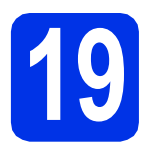

## **19 Cài đặt MFL-Pro Suite**

- **a** Đặt đĩa CD-ROM vào ổ đĩa CD-ROM, rồi bấm đúp vào biểu tượng **BROTHER** trên màn hình nền.
- b <sup>B</sup>ấm đúp vào biểu tượng **Start Here OSX** (Khởi động ở đây OSX). Nếu được nhắc, hãy chọn model của ban.

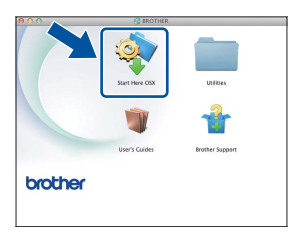

**C** Chọn Wireless Network Connection (Kết nối Mạng Không dây) và sau đó bấm **Next** (Tiếp theo).

#### **LƯU Ý**

Nếu thiết đặt không dây không thành công, màn hình **Wireless Device Setup Wizard** (Thuật sĩ cài đặt thiết bị không dây) xuất hiện. Thực hiện theo hướng dẫn trên màn hình để hoàn tất định cấu hình không dây.

<span id="page-36-0"></span>Chọn máy của bạn từ danh sách, sau đó bấm **Next** (Tiếp theo).

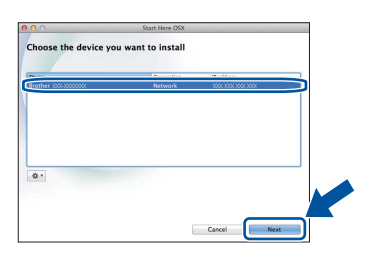

#### **LƯU Ý**

- Nếu có nhiều hơn một máy cùng model được kết nối trên mạng của bạn thì địa chỉ IP sẽ hiển thị để giúp bạn nhận dạng máy.
- Bạn có thể tìm thấy Địa chỉ IP của máy bằng cách in Báo cáo cấu hình mạng (xem phần *[In](#page-38-0)  [Báo cáo c](#page-38-0)ấu hình mang* **▶▶** trang 39).
- e Màn hình cài đặt xuất hiện từng cái một. Nếu có lời nhắc, thực hiện theo mọi hướng dẫn trên màn hình.

#### **CHÚ Ý**

KHÔNG hủy bỏ bất kỳ màn hình nào trong khi cài đặt. Có thể mất vài phút để quá trình cài đặt hoàn tất.

#### **LƯU Ý**

Nếu màn hình **Setup Network "Scan to" name** (Tên "Quét cho" của Mạng cài đặt) xuất hiện, hãy thực hiện theo hướng dẫn bên dưới:

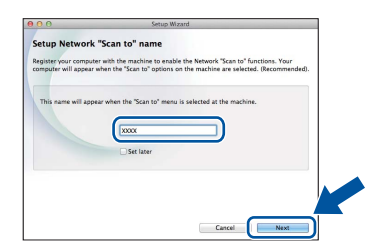

- 1) Nhập tên cho máy Macintosh của bạn (độ dài tối đa 15 ký tự).
- 2) Bấm **Next** (Tiếp theo). Chuyển sang phần [f](#page-37-0).

Tên bạn nhập sẽ xuất hiện trên Màn hình cảm ứng của máy khi bạn bấm nút Scan (Quét) và chọn tùy chọn quét (để biết thêm thông tin: uu *Hướng dẫn sử dụng phần mềm*).

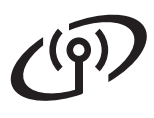

### **Mạng không dây Macintosh**

- <span id="page-37-0"></span>f Khi màn hình **Add Printer** (Thêm máy in) xuấ<sup>t</sup> hiện, bấm **Add Printer** (Thêm máy in).
- g Chọn máy của bạn từ danh sách, bấm **Add** (Thêm), rồi bấm **Next** (Tiếp theo). (OS X v10.8.x)

Chọn trình điều khiển **MFC-XXXX CUPS** từ menu bật lên **Use** (Sử dụng) (trong đó XXXX là tên model của bạn).

#### **LƯU Ý**

Để thêm trình điều khiển PS (trình điều khiển máy in BR-Script3), chọn trình điểu khiển này từ menu bật lên **Print Using (Use)** (Sử dụng in (Sử dụng)).

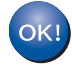

**Quá trình cài đặt MFL-Pro Suite hiện đã hoàn tất. Chuyển đến bước** 20 **[trên trang 38](#page-37-1).**

<span id="page-37-1"></span>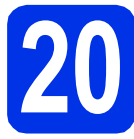

## **20 <sup>T</sup>ải xuống và cài đặ<sup>t</sup> Presto! PageManager**

Khi cài đặt Presto! PageManager, khả năng OCR được thêm vào Brother ControlCenter2. Bạn có thể dễ dàng quét, chia sẻ và sắp xếp ảnh và tài liệu bằng cách sử dụng Presto! PageManager.

a Trên màn hình **Brother Support** (Hỗ trợ Brother), bấm **Presto! PageManager** và thực hiện theo các hướng dẫn trên màn hình.

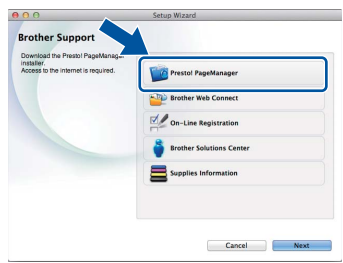

#### **21 Cài đặt MFL-Pro Suite trên các máy tính khác (nếu cần)**

Nếu bạn muốn sử dụng máy với nhiều máy tính kết nối mạng, cài đặt MFL-Pro Suite trên mỗi máy tính. Chuyển đến bước 18 [trên trang 37](#page-36-1).

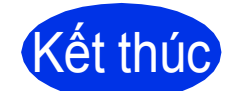

Kết thúc **Quá trình cài đặt hiện đ<sup>ã</sup> hoàn tất.**

### **Cho người dùng mạng**

#### **Quản lý trên nền web (trình duyệt web)**

Máy chủ in Brother được trang bị một máy chủ web cho phép bạn theo dõi trạng thái của máy hoặc thay đổi một số thiết đặt cấu hình của máy bằng HTTP (Giao thức truyền siêu văn bản).

#### **LƯU Ý**

Chúng tôi khuyến nghị Windows® Internet Explorer® 8.0/9.0 dành cho Windows® và Safari 5.0 dành cho Macintosh. Cũng vui lòng đảm bảo rằng JavaScript và cookie luôn được bật ở bất kỳ trình duyệt nào bạn sử dụng. Để sử dụng trình duyệt web, bạn sẽ cần biết địa chỉ IP của máy chủ in, được liệt kê trên Báo cáo cấu hình mang.

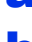

a Mở trình duyệt của bạn.

**b** Nhập "http://địa chỉ IP của máy/" vào thanh địa chỉ của trình duyệt (trong đó "địa chỉ IP của máy" là địa chỉ IP của máy Brother hoặc tên máy chủ in).

■ Ví dụ: http://192.168.1.2/

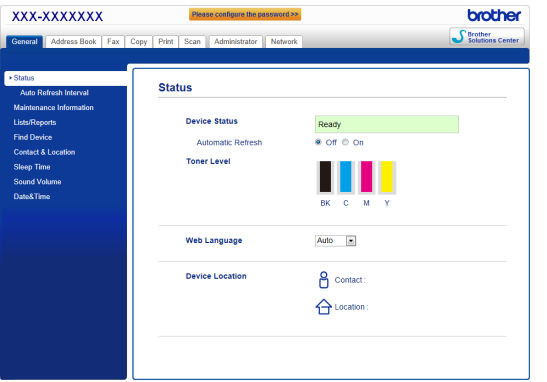

#### **LƯU Ý**

Nếu bạn đã định cấu hình một mật khẩu đăng nhập tùy chọn, bạn phải nhập nó khi được nhắc để truy cập Quản lý trên nền web.

Để biết thêm chi tiết: >> Hướng dẫn sử dụng mạng: *Web Based Management*.

### <span id="page-38-0"></span>**In Báo cáo cấu hình mạng**

Bạn có thê in Báo cáo cấu hình mạng để xác nhận các thiết đặt mạng hiện tại.

- $a$   $Bám$   $\mathbb{N}$ .
- **b** Bấm All Settings (Tất cả các cài đặt).
- $\mathbf{C}$  Lướt lên hoặc xuống hay bấm  $\blacktriangle$  hoặc  $\blacktriangledown$  để hiển thị Print Reports (In báo cáo).

Bấm Print Reports (In báo cáo).

C Lướt lên hoặc xuống hay bấm ▲ hoặc ▼ để hiển thị Network Configuration (Cấu hình mang).

> Bấm Network Configuration (Cấu hình mạng).

e Bấm OK.

Máy sẽ in các thiết đặt mạng hiện tại.

#### **Khôi phục thiết đặt mạng về mặc định theo nhà máy**

Bạn có thể khôi phục tất cả thiết đặt mạng của máy chủ In/Quét bên trong về mặc định theo nhà máy.

- $a$  Bấm  $\mathbb{H}$ .
- **b** Bấm All Settings (Tất cả các cài đặt).
- $\mathbf{C}$  Lướt lên hoặc xuống hay bấm  $\blacktriangle$  hoặc  $\blacktriangledown$  để hiển thị Network (Mạng).

Bấm Network (Mạng).

**d** Lướt lên hoặc xuống hay bấm ▲ hoặc ▼ để hiển thị Network Reset (Thiết lập lại).

Bấm Network Reset (Thiết lập lại).

- e Bấm Yes (Có).
- f Bấm Yes (Có) trong 2 giây.

Máy sẽ khởi động lại. Ngắt kết nối cáp và sau khi máy đã khởi động lại, kết nối lại cáp.

### **Thông tin khác**

#### **Chỉnh màu**

Mật độ đầu ra và vị trí in của từng màu có thể khác nhau tùy thuộc vào môi trường của máy. Các yếu tố như nhiệt độ và độ ẩm có thể ảnh hưởng đến màu. Hiệu chỉnh màu và đăng ký màu giúp bạn cải thiện mật độ màu và vị trí in của từng màu.

#### **Hiệu chỉnh màu**

Hiệu chỉnh giúp bạn cải thiện mật độ màu.

#### **LƯU Ý**

- Nếu bạn in bằng tính năng In trực tiếp (MFC-9330CDW / MFC-9340CDW) hoặc trình điều khiển máy in BR-Script, thì bạn cần thực hiện hiệu chỉnh từ bảng điều khiển (xem phần *Sử dụng bảng điều khiển* uu [trang 40](#page-39-1)).
- Nếu bạn in bằng trình điều khiển máy in Windows®, trình điều khiển sẽ tư động lấy dữ liệu hiệu chỉnh nếu cả **Use Calibration Data** (Sử dụng Dữ liệu Hiệu chỉnh) và **Get Device Data Automatically** (Tự động Lấy Dữ liệu Thiết *bị) đều bật (▶▶ Hướng dẫn sử dụng phần mềm*).
- Nếu bạn in bằng trình điều khiển máy in Macintosh, bạn cần thực hiện hiệu chỉnh bằng **Status Monitor**. Sau khi bật **Status Monitor**, chọn **Color Calibration** (Hiệu chỉnh Màu) từ menu **Control** (Kiểm soát) (▶▶ *Hướng dẫn sử dụng phần mềm*).

#### <span id="page-39-1"></span>**Sử dụng bảng điều khiển**

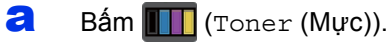

- **b** Bấm Calibration (Hiệu chỉnh).
- C Bấm Calibrate (Hiệu chỉnh).
- d <sup>B</sup>ấm Yes (Có).
- $e$  Bấm  $\Box$

#### **Đăng ký màu**

#### **Đăng ký tự động**

Đăng ký tự động giúp bạn cải thiện vị trí in của từng màu.

**a** Bấm **[11]** (Toner (Mực)).

- 
- **b** Bấm Auto Regist. (Đ.ký tự động).
- C Bấm Yes (Có).
- $d$  Bấm  $\mathbf{L}$

#### <span id="page-39-0"></span>**Cách mở tập tin PDF trong Adobe® Reader® (Windows® 8)**

- a Di chuyển chuột đến góc phía dưới bên phải màn hình nền. Khi thanh menu xuất hiện, bấm vào **Settings (Thiết đặt)**, rồi bấm **Control Panel (Panel Điều khiển)**.
- b <sup>B</sup>ấm **Programs (Chương trình)**, bấm **Default Programs (Chương trình Mặc định)**, rồi bấm **Associate a file type or protocol with a program (Gắn loại tệp hoặc giao thức với chương trình)**.
- c Chọn **.pdf**, rồi bấm vào nút **Change program... (Đổi chương trình...)**.
- d <sup>B</sup>ấm **Adobe Reader**. Biểu tượng bên cạnh **.pdf** thay đổi thành biểu tượng '**Adobe Reader**'.

Bây giờ, Adobe® Reader® là ứng dụng mặc định để đọc tập tin .pdf cho đến khi bạn thay đổi liên kết tập tin này.

#### **Brother CreativeCentre**

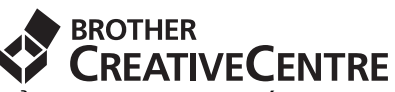

Để có thêm ý tưởng, nếu bạn đang sử dụng Windows®, hãy click vào biểu tượng Brother CreativeCentre trên màn hình nền để truy cập website MIỄN PHÍ của chúng tôi để tải về thật nhiều ứng dụng cơ bản và chuyên nghiệp.

Đối với người dùng Windows® 8: bấm (**Brother Utilities**), rồi bấm vào danh sách thả xuống và chọn tên model của bạn (nếu chưa chọn). Bấm vào **Use More (Dùng Thêm)** trong thanh điều hướng bên trái, rồi bấm vào **Brother Creative Center**.

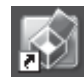

Người dùng Mac có thể truy cập Brother CreativeCentre tại địa chỉ web này:

<http://www.brother.com/creativecenter/>

#### **Các vật tư tiêu hao**

Khi đã đến lúc phải thay các mục tiêu hao như mực hoặc trống mực, thông báo lỗi sẽ xuất hiện trên Màn hình cảm ứng của máy. Để biết thêm thông tin về các vật tư tiêu hao cho máy, truy cập website của chúng tôi tại <http://www.brother.com/original/> hoặc liên hệ với nhà bán lẻ Brother tại địa phương.

#### **LƯU Ý**

Bộ trống mực và hộp mực là hai bộ phận riêng biệt.

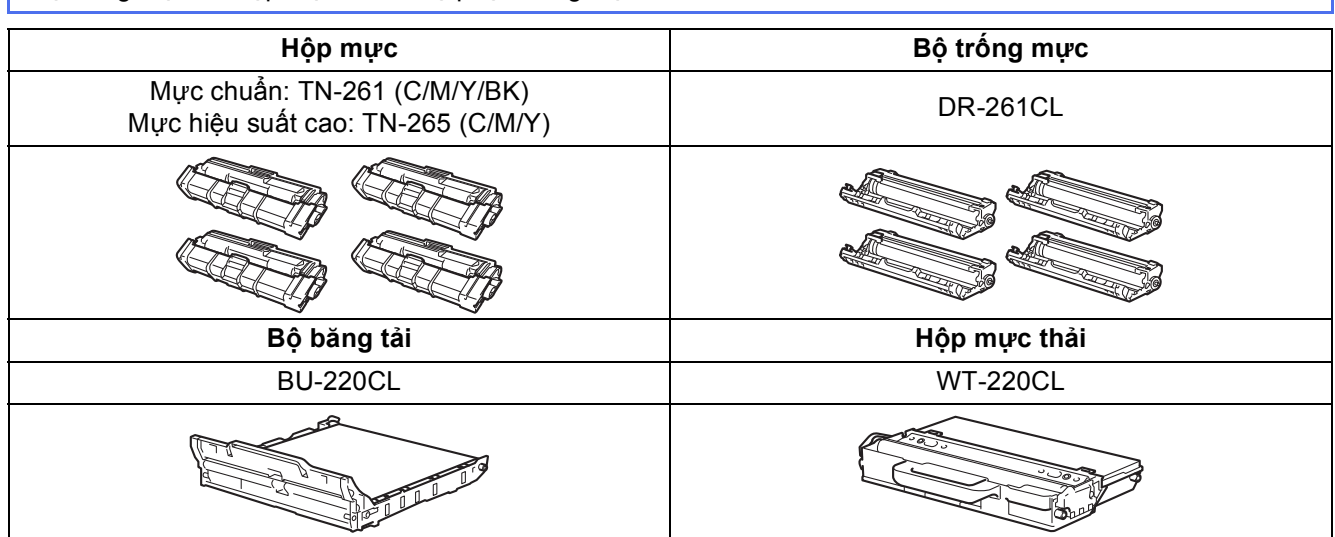

Để biết thêm thông tin về việc thay các mục tiêu hao: >> Hướng dẫn sử dụng cơ bản: *Replacing the*  $\mathbb{Q}$ *consumable items*.

#### **Các nhãn hiệu**

Biểu trưng Brother là một nhãn hiệu đã đăng ký của Công ty Brother Industries.

Brother là một nhãn hiệu của Công ty Brother Industries, Ltd.

Microsoft, Windows, Windows Vista, Windows Server và Internet Explorer là các nhãn hiệu đã đăng ký hoặc các nhãn hiệu của Microsoft Corporation ở Hoa Kỳ và/hoặc các quốc gia khác.

Apple, Macintosh, Safari và Mac OS là các nhãn hiệu của Apple Inc., đã đăng ký ở Hoa Kỳ và các quốc gia khác.

Linux là nhãn hiệu đã đăng ký của Linus Torvalds ở Hoa Kỳ và các quốc gia khác.

Adobe và Reader là các nhãn hiệu đã đăng ký hoặc các nhãn hiệu của Adobe Systems Incorporated ở Hoa Kỳ và/hoặc các quốc gia khác. Wi-Fi Direct, Wi-Fi Protected Setup (WPS), WPA và WPA2 là các nhãn hiệu của Wi-Fi Alliance.

AOSS là một nhãn hiệu của Buffalo Inc.

Android là một nhãn hiệu của Google Inc.

Nuance, biểu trưng của Nuance, PaperPort và ScanSoft là các nhãn hiệu hoặc nhãn hiệu đã đăng ký của Nuance Communications, Inc. hoặc công ty con của no tại Hoa Kỳ và/hoặc các quốc gia khác.

Mỗi công ty có tên phần mềm được nhắc đến trong sách hướng dẫn này có Thỏa thuận cấp phép phần mềm riêng cho các chương trình độc quyền của họ.

#### Bất kỳ thương hiệu và tên sản phẩm nào của các công ty xuất hiện trên các sản phẩm của Brother, các tài liệu liên quan và bất kỳ tài liêu nào khác đều là thương hiệu hoặc thương hiệu đã đăng ký của các công ty liên quan.

#### **Biên soạn và xuất bản**

Dưới sự giám sát của Công ty Brother Industries, sách hướng dẫn sử dụng này đã được biên soạn và xuất bản, bao gồm các mô tả sản phẩm và các thông số kỹ thuật mới nhất.

Nội dung của sách hướng dẫn sử dụng này cùng các thông số kỹ thuật của sản phẩm này có thể thay đổi mà không thông báo.

Brother bảo lưu quyền thay đổi mà không thông báo về các thông số kỹ thuật và tài liệu trong sách hướng dẫn sử dụng này và sẽ không chịu trách nhiệm về bất kỳ thiệt hại nào (kể cả do hậu quả) do phụ thuộc vào các tài liệu được trình bày, bao gồm nhưng không giới hạn ở lỗi chính tả và các lỗi khác liên quan đến xuất bản.

#### **Bản quyền và giấy phép**

©2012 Công ty Brother Industries. Bảo lưu mọi quyền. Sản phẩm này gồm có phần mềm được phát triển bởi các nhà cung cấp sau: ©1983-1998 CÔNG TY PACIFIC SOFTWORKS. BẢO LƯU MỌI QUYỀN. ©2008 Công ty Devicescape Software. Bảo lưu mọi quyền. Sản phẩm này gồm có phần mềm "KASAGO TCP/IP" được phát triển bởi ZUKEN ELMIC, Inc.

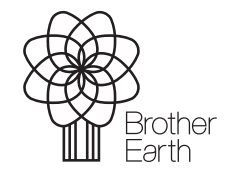

<www.brotherearth.com>

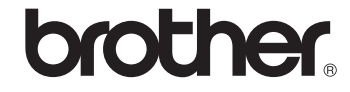